# **SIAMWEB** *Asistencias Técnicas a 0unicipios*  Á SUSANA REGALADO CRISTÓBALSERVICIO DE NUEVAS TECNOLOGÍAS

2022

#### **Objetivos del curso:**

- Tener una visión general de la gestión de las peticiones de Asistencias Técnicas de los Ayuntamientos de principio a fin;

-Conocer los servicios que intervienen en la gestión telemática de las solicitudes;

-Conocer la interrelación de esos servicios entre sí y entre ellos y SIAM;

- Conocer las funciones y características del trámite Anexar Documentación a una Solicitud ya Iniciada;

- Aclarar dudas y problemas, y plantear propuestas de mejora.

#### **CONTENIDOS:**

- Servicios que intervienen en la gestión telemática de las AATT.
- Análisis de los flujos de tareas con los usuarios y roles que intervienen.
- Funcionamiento de los procedimientos de la Oficina Virtual: solicitud y anexos.
- Conocer el modelo de datos de Siam y O.V.

#### **ARQUITECTURA DE LOS SERVICIOS RESPECTO A LA OFICINA VIRTUAL**

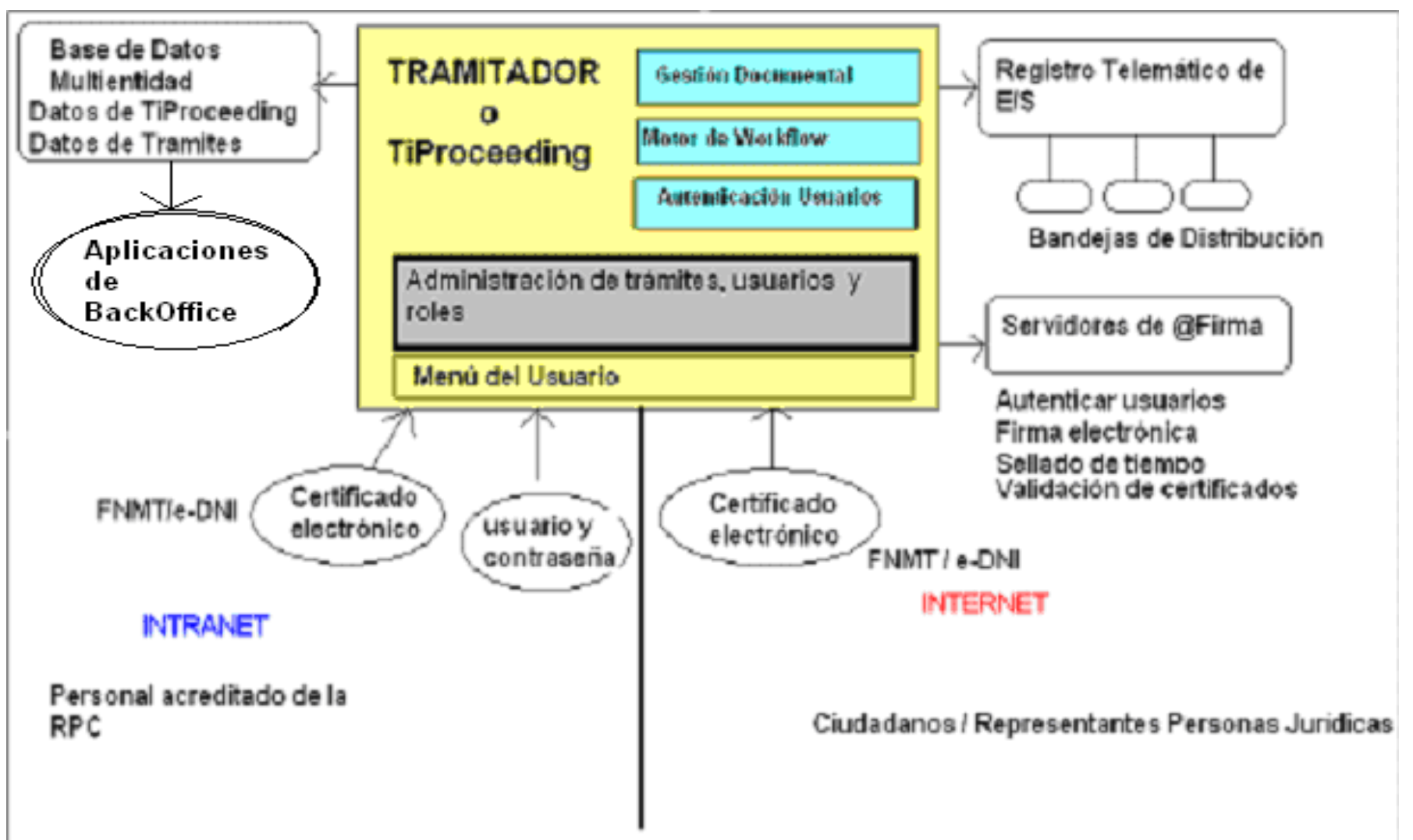

Componentes que intervienen en la tramitación de solicitudes de AATT:

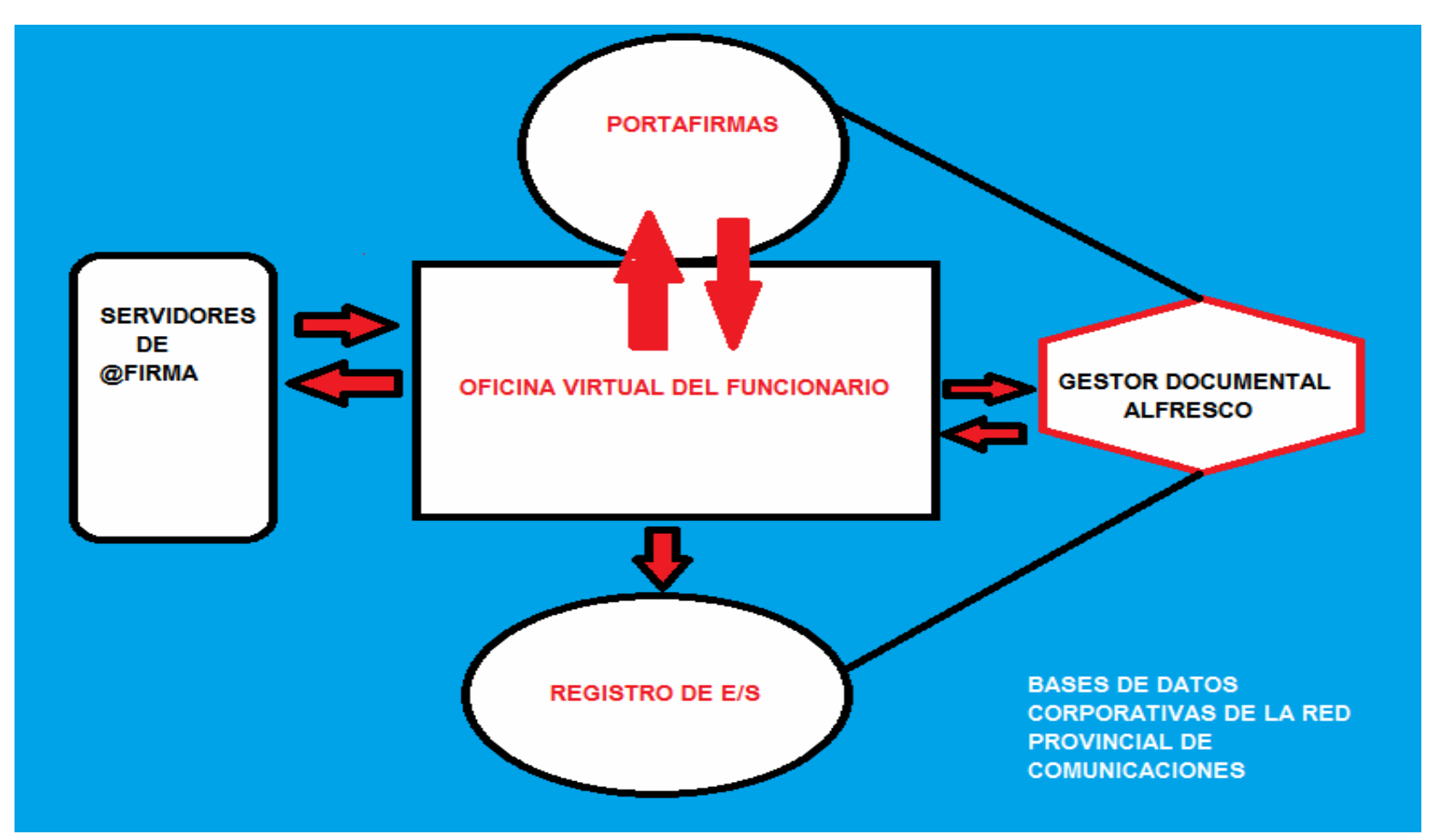

#### FLUJO BÁSICO DE TRAMITACIÓN

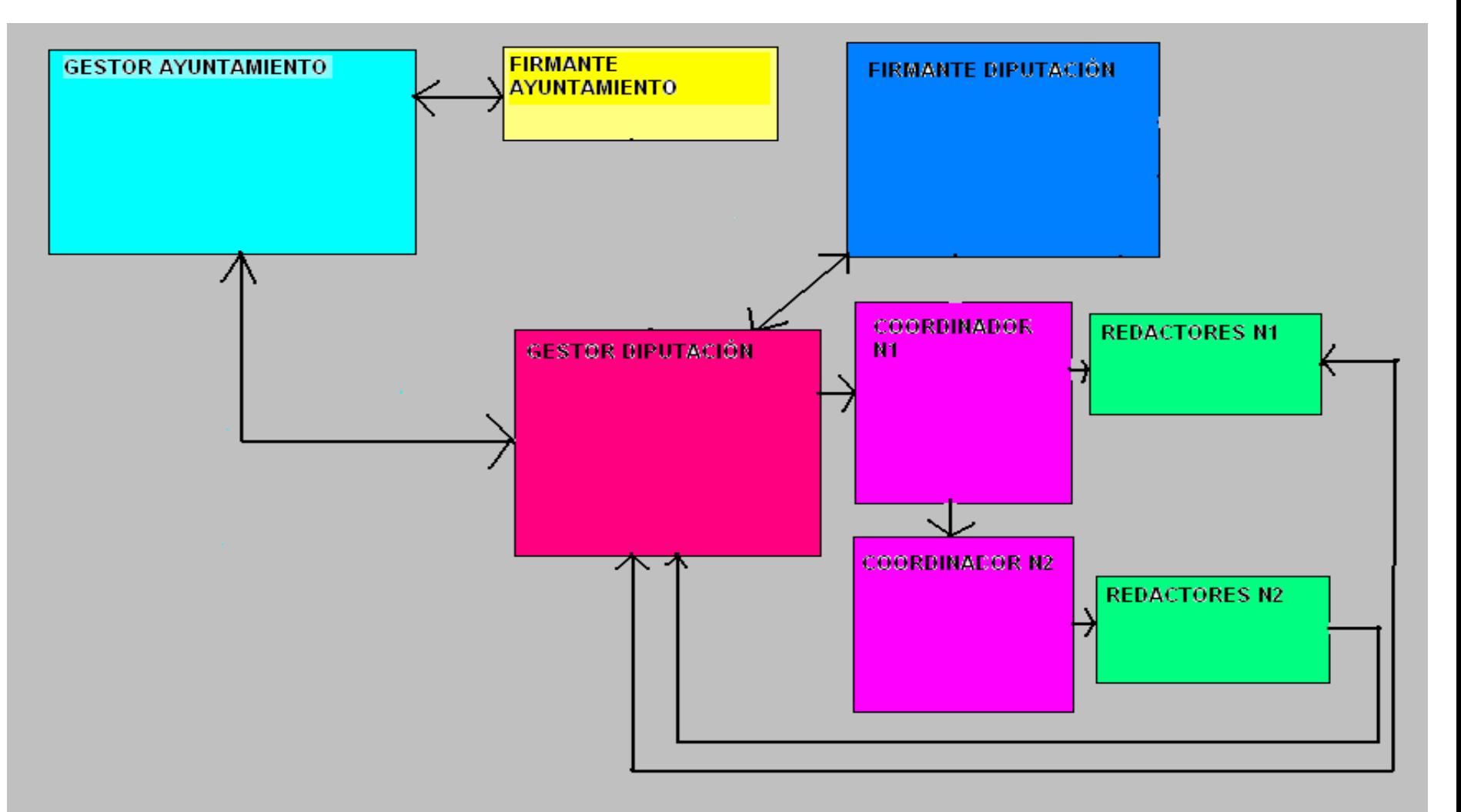

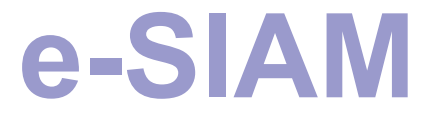

Distribución de tareas:

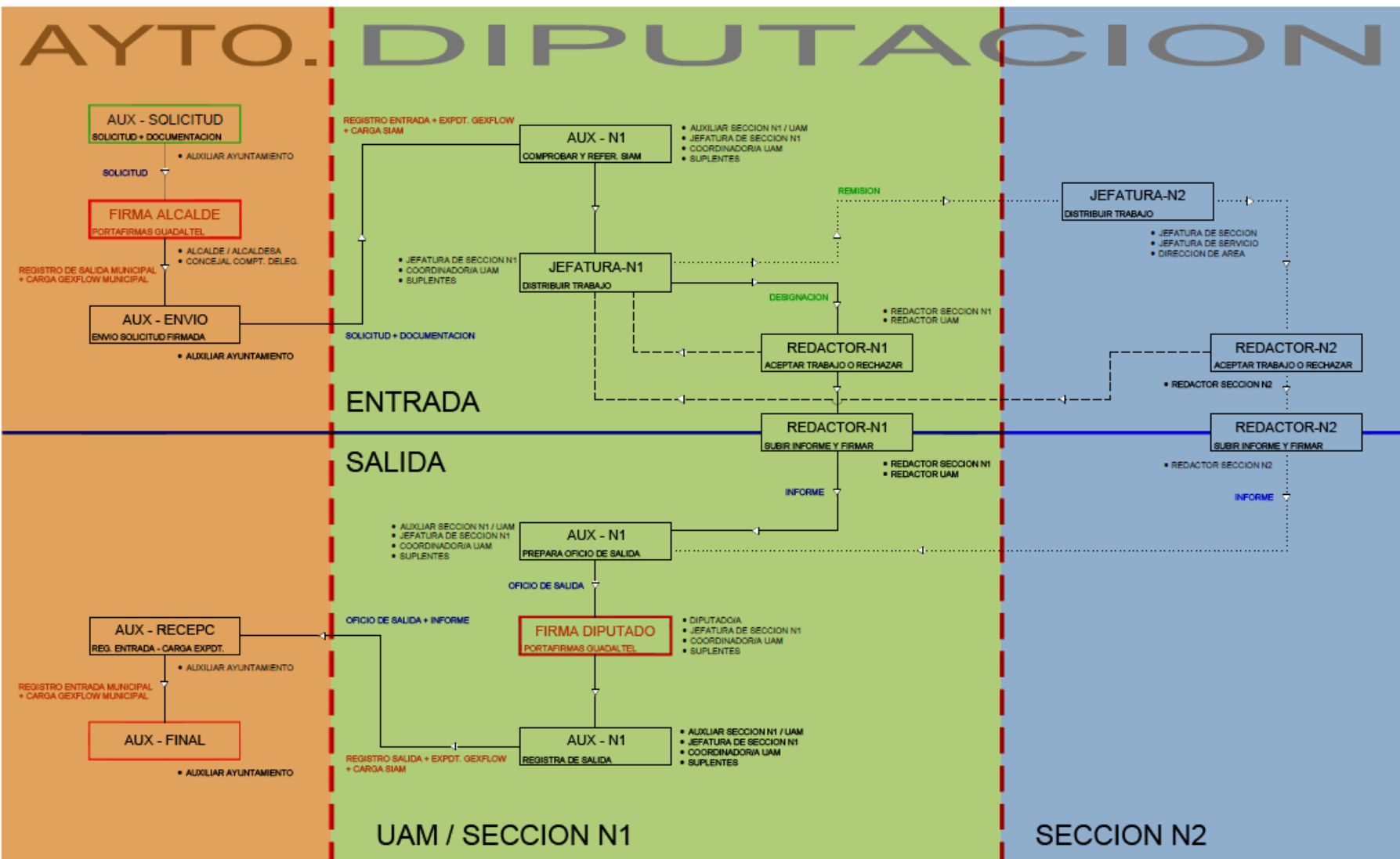

Hay tres flujos diferentes según los servicios que intervienen y que use la Entidad:

- 1º- Para Entidades que no tienen Convenio 060 con Diputación.
- 2º- Para Entidades con Convenio 060 con Diputación que además utilizan GexFlow o el Gestor de Expedientes de Diputación.
- 3º- Para Entidades que tienen Convenio 060 pero no utilizan GexFlow.

Flujos para las Entidades con Convenio 060:

- Estas Entidades podrán acceder a los documentos de un expediente municipal determinado y anexarlos directamente desde la Oficina Virtual, si indican al principio del trámite que van a utilizar GexFlow. Los documentos se registrarán de salida y de entrada en la Entidad y se incorporarán al expediente indicado.
- Si no utilizan GexFlow, los documentos sólo se registrarán sin acceder al expediente.

- Requisitos Gestores Entidades: id RPC, configuración usuario, alta en representantes Entidad y Portafirmas.
- Requisitos Gestores Diputación: id RPC, configuración usuario, rol gestor unidad y alta en Portafirmas.
- Requisitos Coordinadores: id RPC, configuración usuario, rol coordinador unidad.
- Requisitos Redactores: id RPC, configuración usuario, rol técnico unidad, alta redactor en SIAM, certificado electrónico o e-dni.
- Requisitos Firmantes Entidades y Diputación: alta en Portafirmas y certificado electrónico o e-dni.

Aspectos importantes a tener en cuenta:

- Se puede usar cualquier navegador.
- Hay que descargarse el plugin de Appeon Multibrowser.
- Hay que tener los permisos y los roles necesarios.
- Se ha sacado del flujo la tarea de firma de la alcaldía y del firmante de Diputación para que firmen en el Portafirmas.
- Control de errores de los servicios: Jasper Report, Portafirmas, Registro y Alfresco.

La entrada a la Oficina Virtual del Funcionario de Diputación en la nueva Intranet

( Seguiremos paso a paso las pantallas del trámite máscompleto)

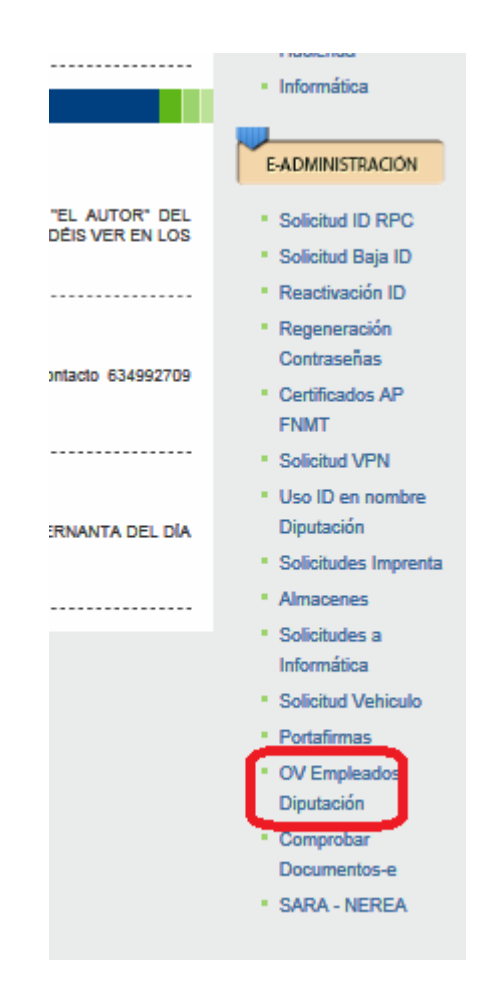

Se mantienen las dos formas de identificarse pero para firmar o entrar con certificado es necesario el Autofirma de la Junta o del Ministerio:

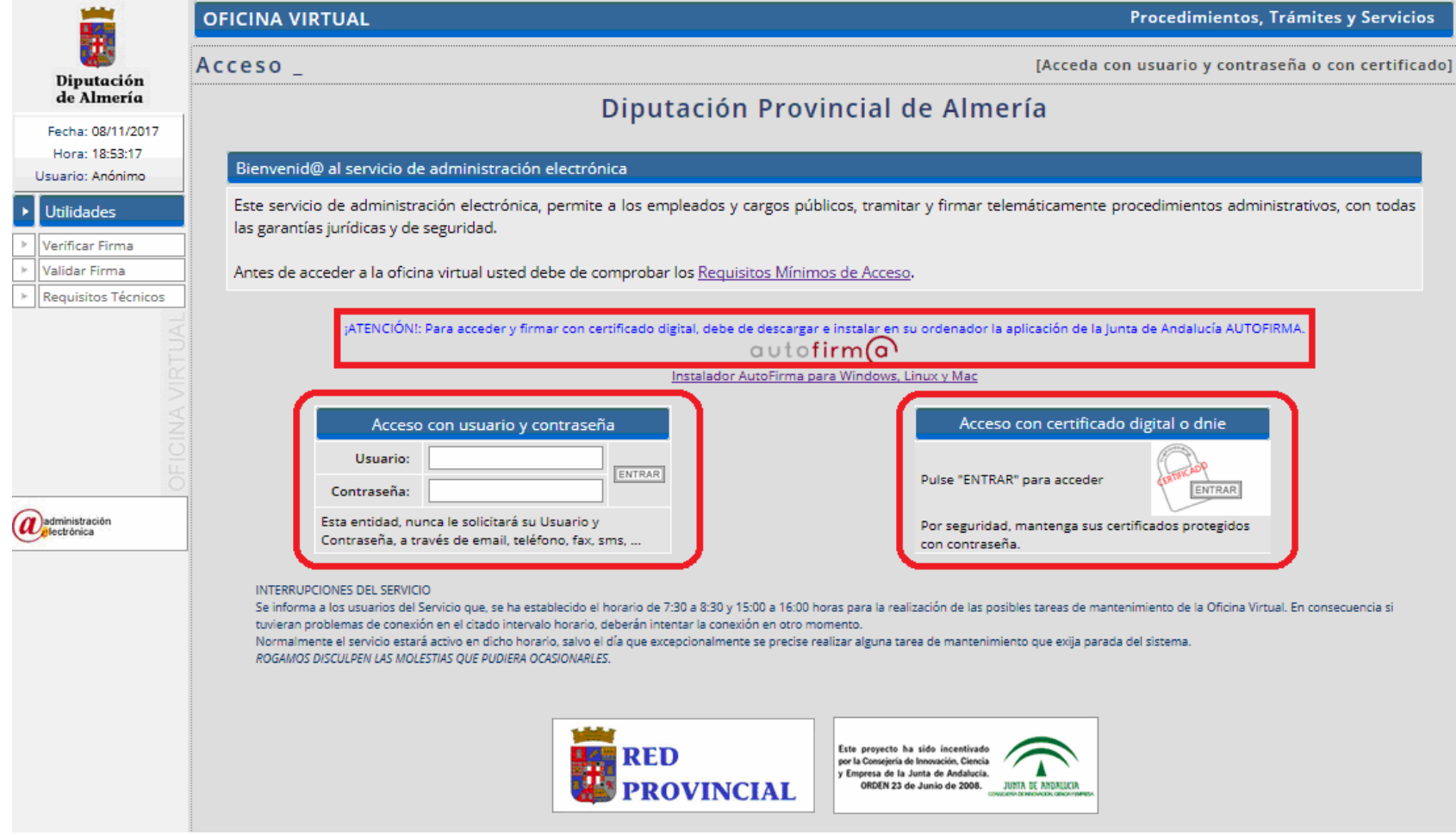

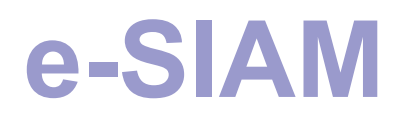

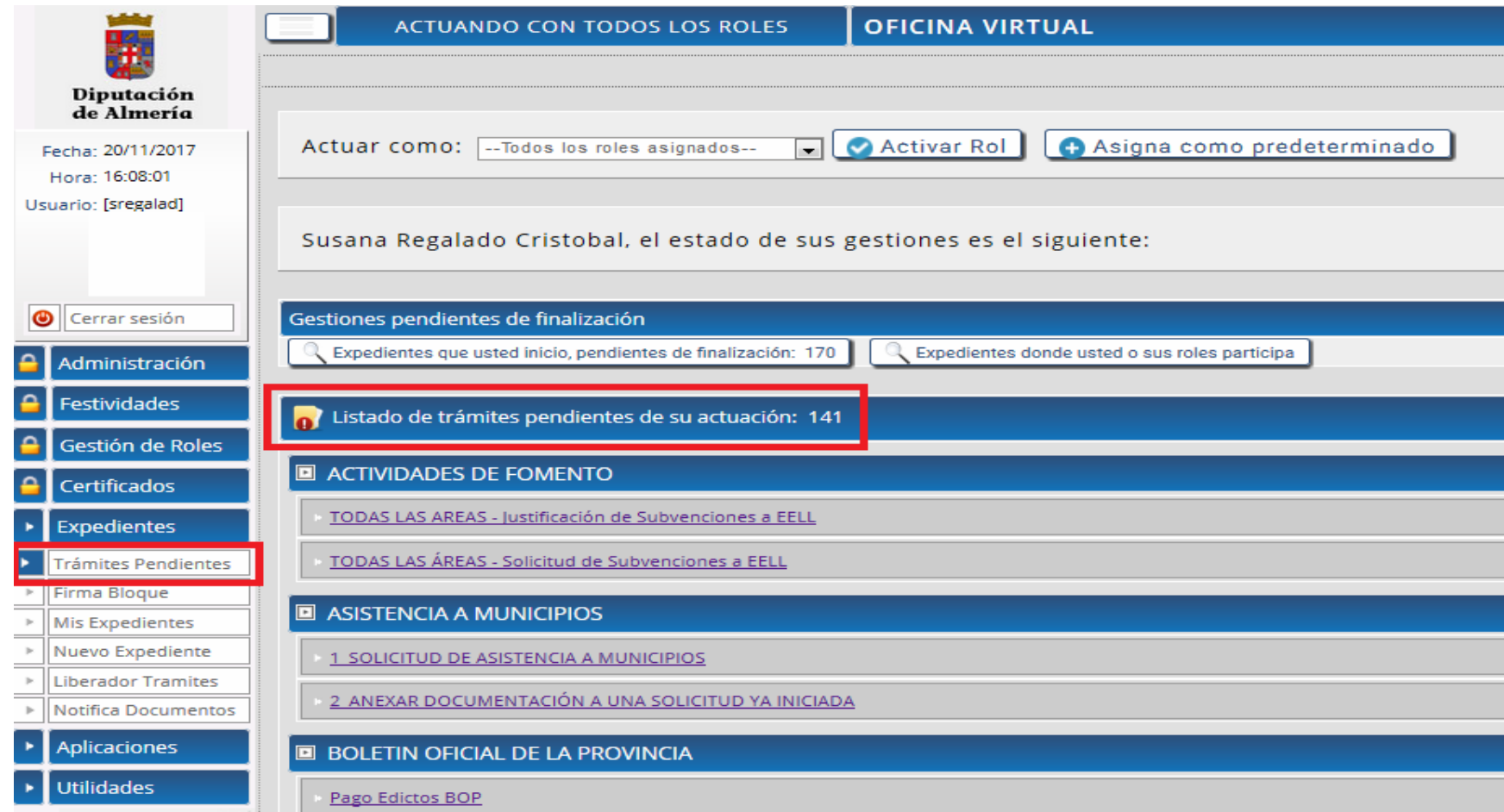

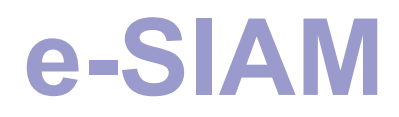

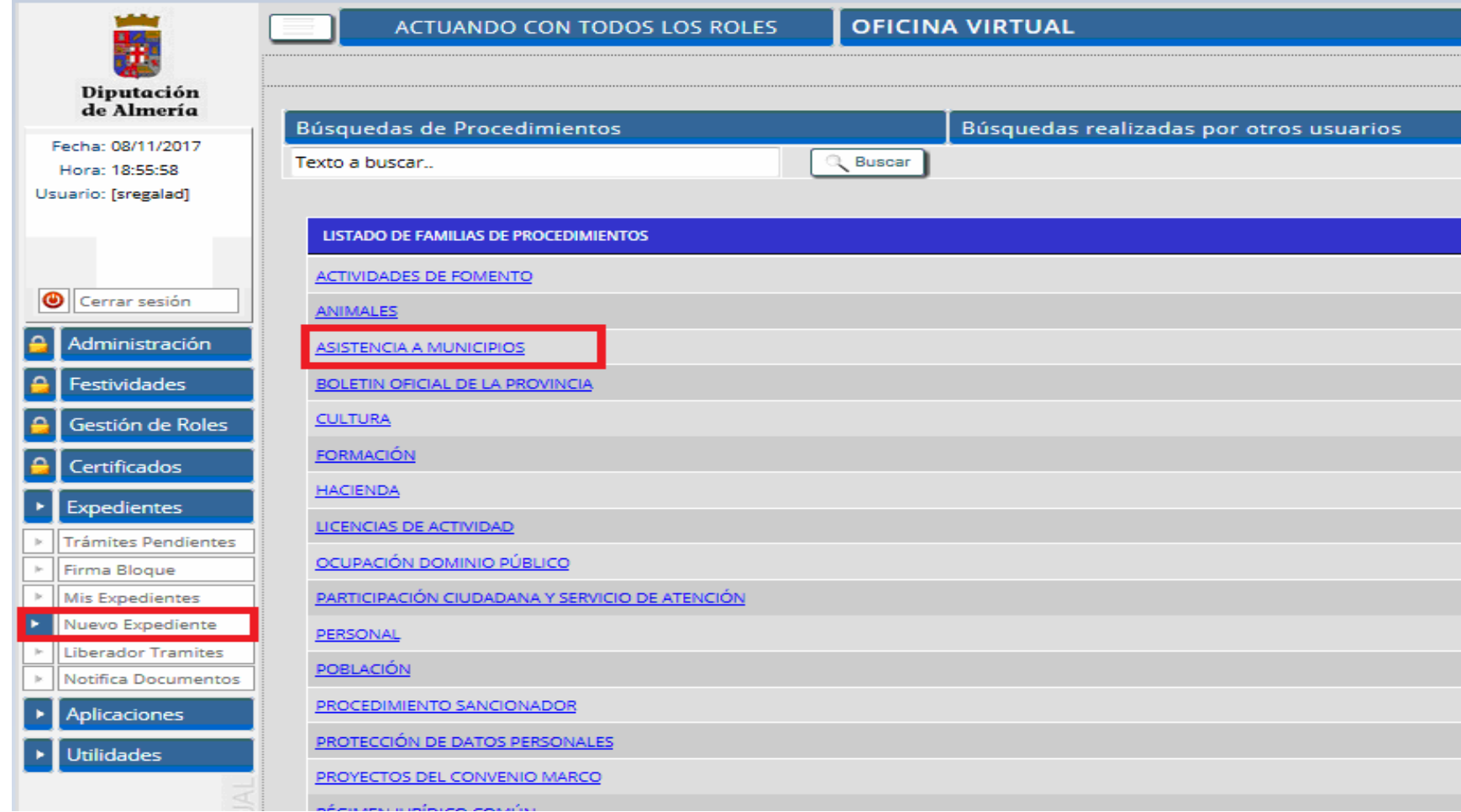

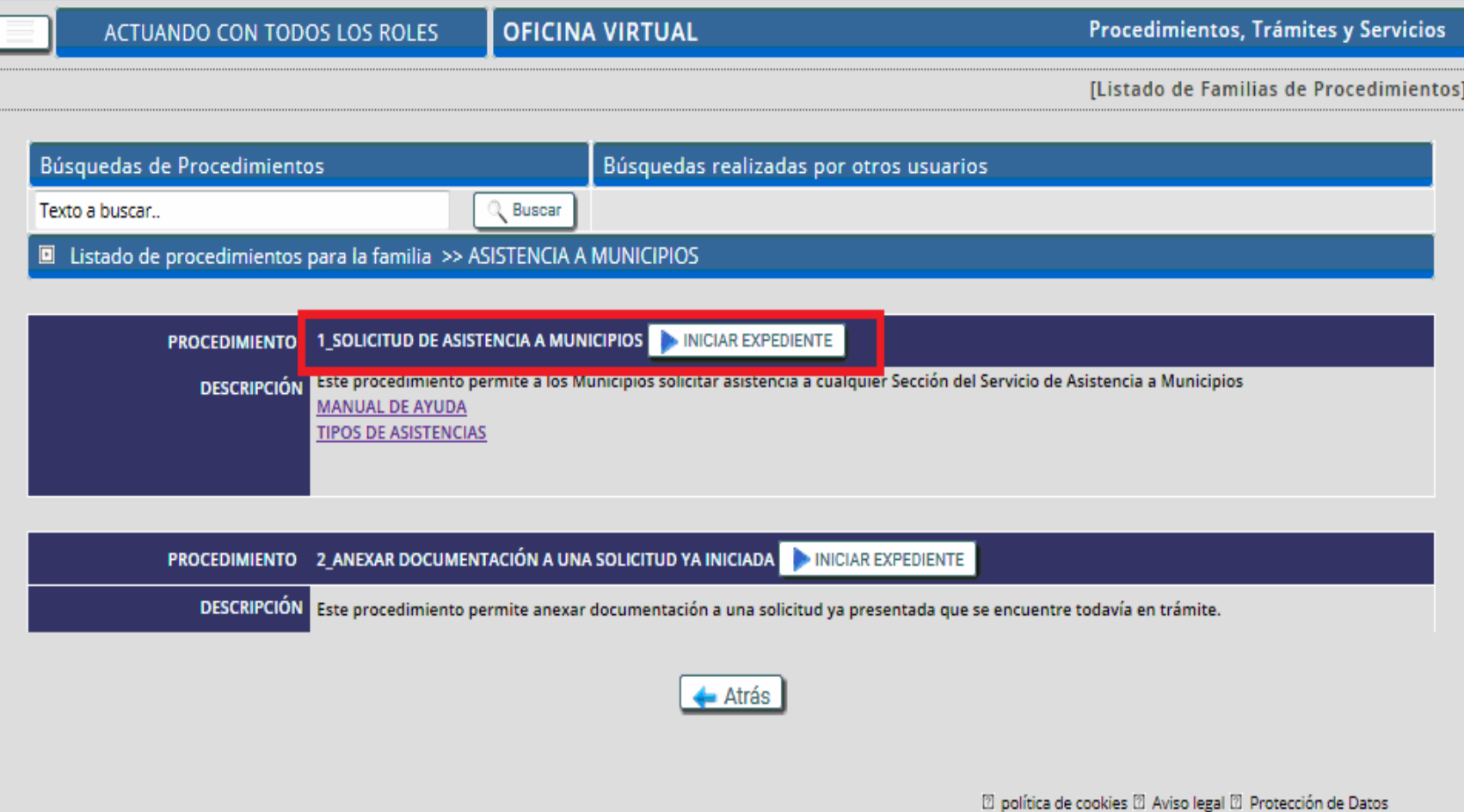

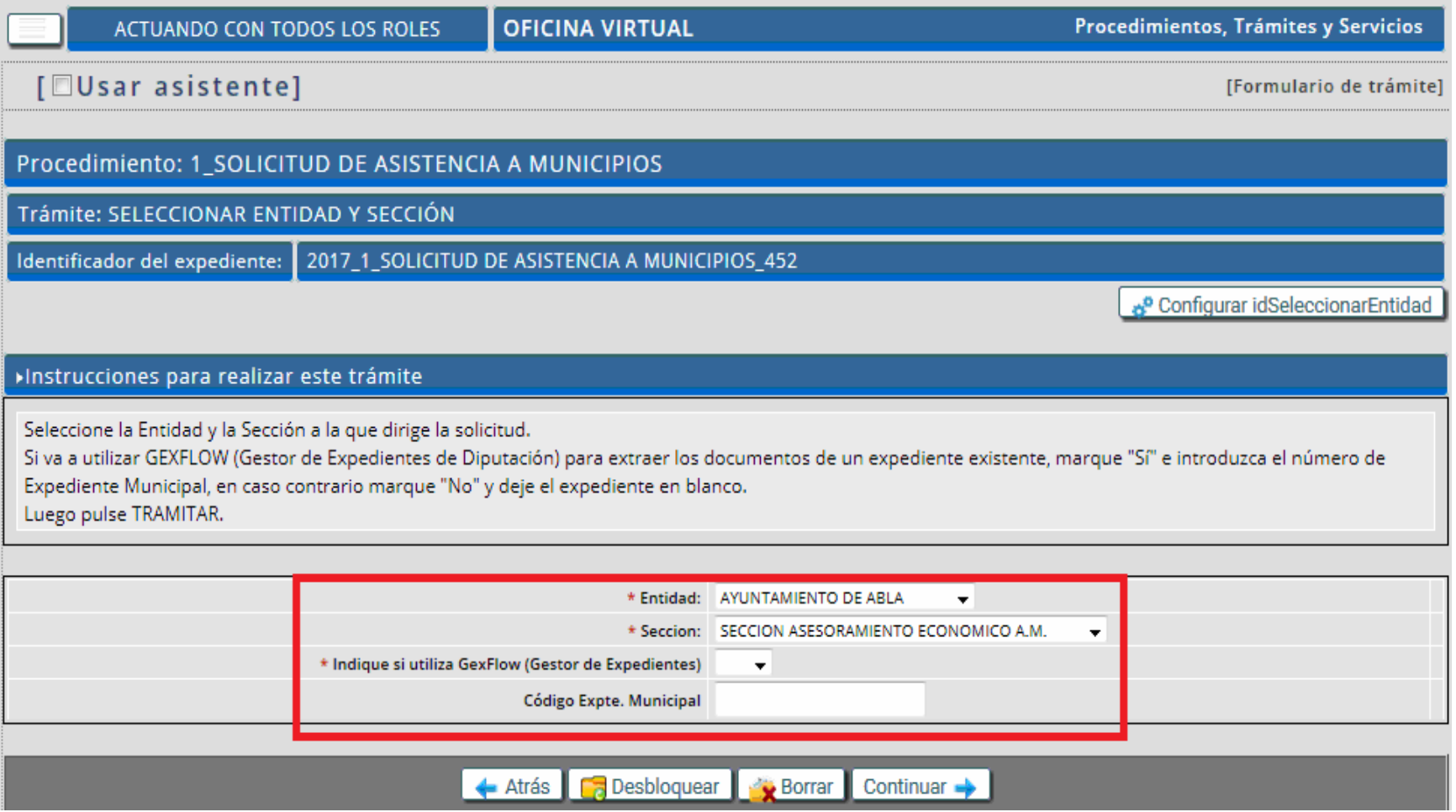

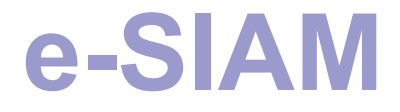

#### Trámite de una Entidad con Convenio 060 que además utiliza GexFlow.

Rellenar el formulario y anexar la documentación se divide en tres partes:

Procedimiento: 1\_SOLICITUD DE ASISTENCIA A MUNICIPIOS

Trámite: RELLENAR MODELO SOLICITUD Y ANEXAR DOCUMENTOS

Identificador del expediente: | 2017\_1\_SOLICITUD DE ASISTENCIA A MUNICIPIOS\_452

& Configurar idGeneraDocumento

#### »Instrucciones para realizar este trámite

Rellene los datos necesarios.

Anexe los documentos libres y/o seleccionelos del expediente municipal.

Pulse CONTINUAR para enviar la documentación a la firma del/la Alcalde/sa.

#### Documentos

Documentos anexados al expediente durante la tramitación actual (en la presente actividad)

Documentos agregados al trámite

AÑADIR DOCUMENTACIÓN AL EXPEDIENTE

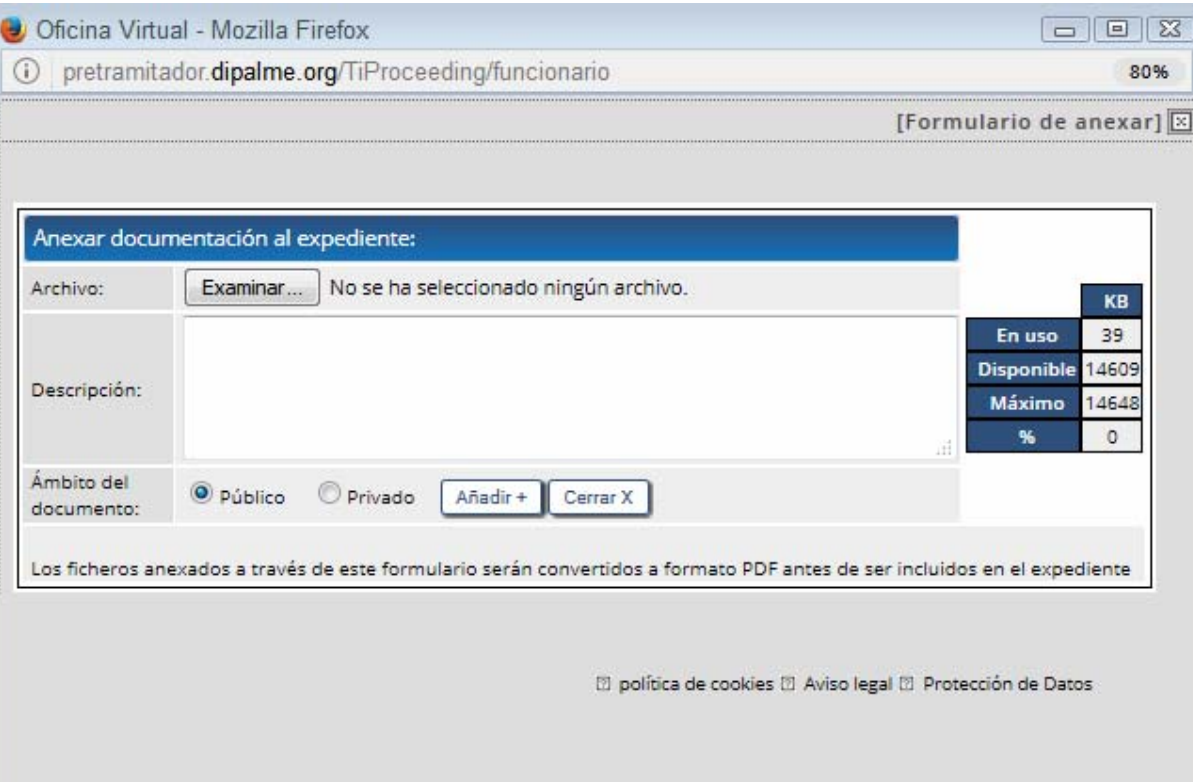

#### Se piden los datos por pantalla:

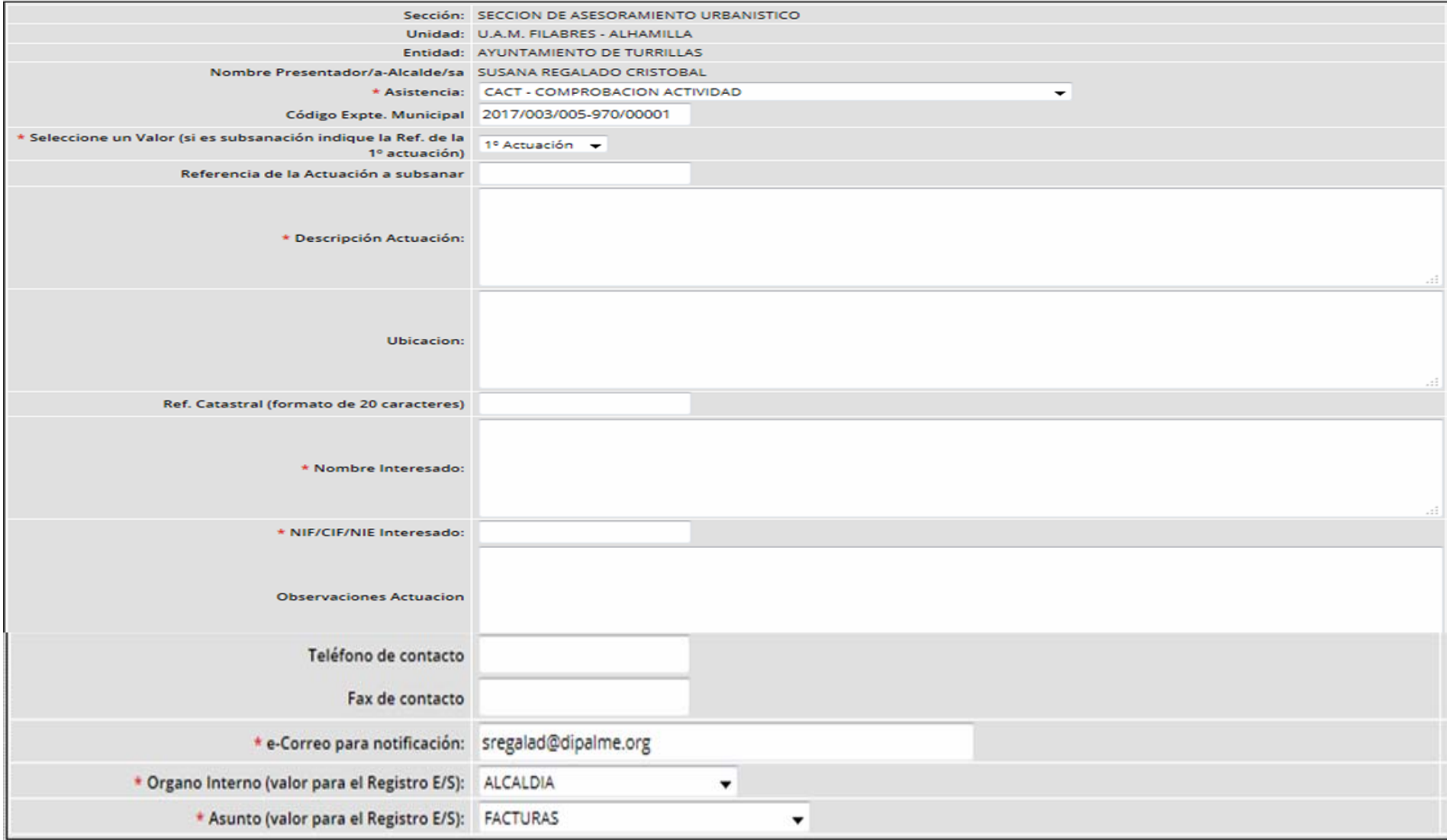

Aparecen los documentos contenidos en el expediente municipal introducido. Una vez seleccionados lo documentos necesarios se pulsa el botón de "Anexar Documentación" y se pedirá confirmación por si ha habido algún error:

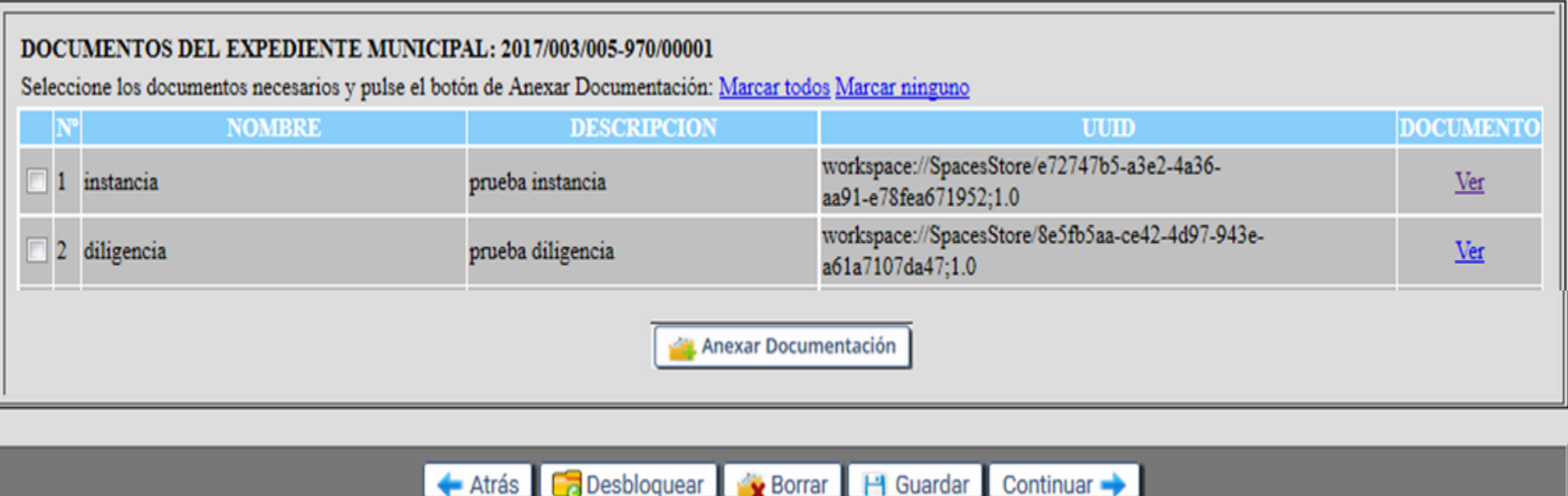

Si la documentación es correcta se pulsará "Enviar Documentos", si no, se puede volver al apartado anterior y volver a seleccionarlos. En cualquier caso se avisará cuando estén enviados al expediente correctamente. Al pulsar "Continuar" se enviará la solicitud a la firma del / la Alcalde/sa.

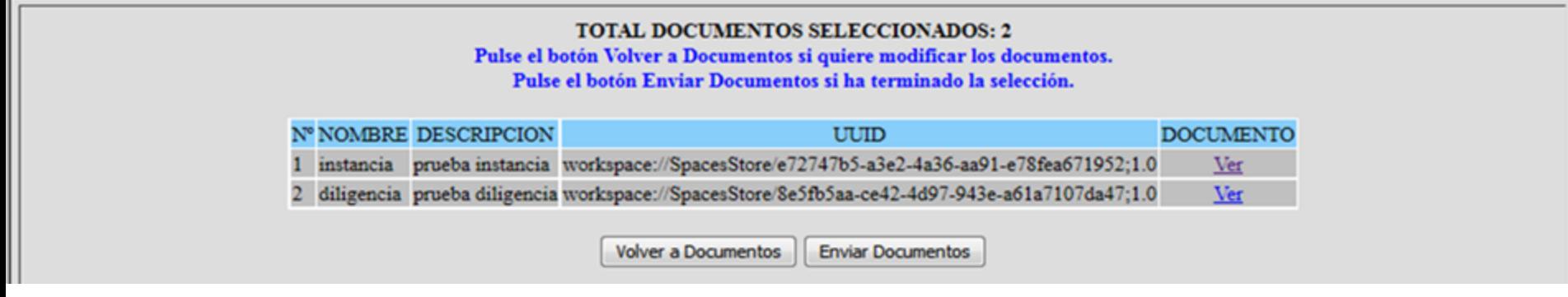

DOCUMENTOS ENVIADOS CORRECTAMENTE SI YA HA REALIZADO TODAS LAS TAREAS DE ESTE TRÁMITE, PULSE CONTINUAR

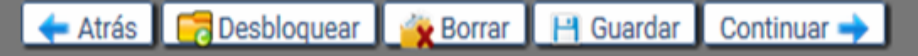

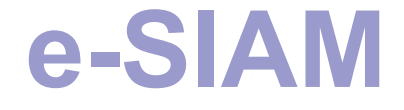

El formulario pdf de la solicitud se genera de forma transparente para los usuarios y se envía al Portafirmas para su firma.

Mientras tanto, el/la representante de la Entidad queda a la espera del aviso de que ya está firmada para poder continuar:

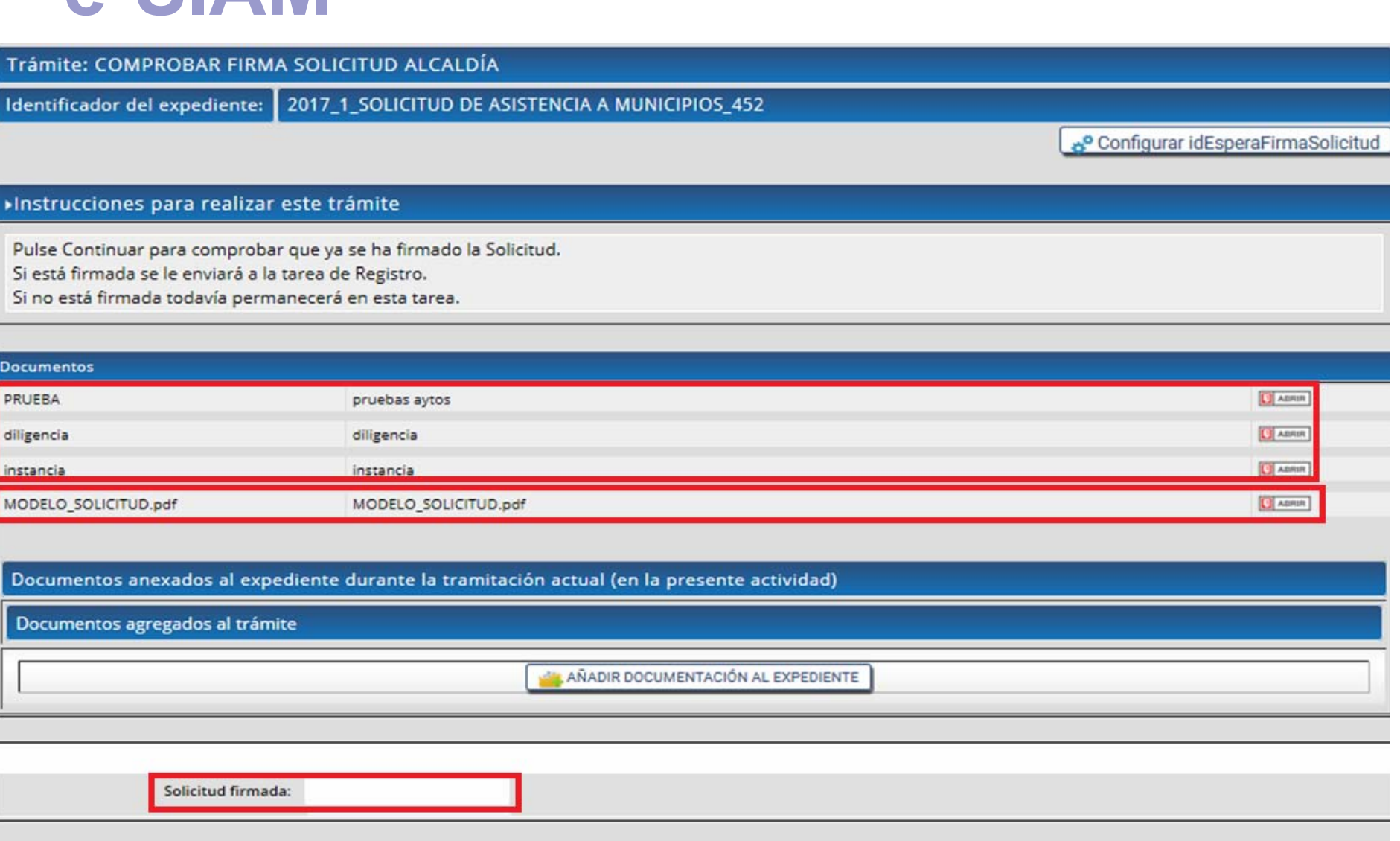

Atrás **Fa** Desbloquear **Gallery Borrar** Continuar

Esta es la solicitud generada que se envía al Portafirmas

#### **IMPORTANTE:**

Tanto el representante como el firmante tienen que estar dados de alta en el Portafirmas para enviar la solicitud a la firma y para firmarla respectivamente.

蘄 DIRITACIÓN DE ALMERÍA

#### SOLICITUD DE ASISTENCIA A MUNICIPIOS

SECCION DE ASESORAMIENTO URBANISTICO

**U.A.M. FILABRES - ALHAMILLA** 

D/D<sup>a</sup> SUSANA REGALADO CRISTOBAL en calidad de Alcalde/sa - Presidente/a de:

**AYUNTAMIENTO DE TURRILLAS** 

**SOLICITA ASISTENCIA DE: COMPROBACION ACTIVIDAD** 

REFERENCIA EXPEDIENTE MUNICIPAL: 2017/003/005-970/00001

TIPO: 1ª ACTUACIÓN

**DESCRIPCIÓN DE LA ASISTENCIA: CCCCCCCCCCCCCC** 

**URICACIÓN-REFERENCIA CATASTRAL:** 

**INTERESADO:** NOMBRE: sssssss NIF/CIF/NIE: **OBSERVACIONES:** 

PERSONA DE CONTACTO A EFECTOS DE NOTIFICACIÓN: NOMBRE: Susana Regalado Cristobal **TELÉFONO:** FAX: CORREO-e : sregalad@dipalme.org

ILMO. SR. PRESIDENTE DE LA EXCMA. DIPUTACIÓN PROVINCIAL DE AMERÍA

Área de Asistencia a Municipios Servicio de Asistencia a Municipios Rambla Alfareros 30. CP 04003. ALMERIA Teléfono 950 211 583 / Fax 950 211 589 asistenciamunicipios@dipalme.org

#### El Portafirmas se puede configurar para que envíe un aviso de petición de firma al firmante:

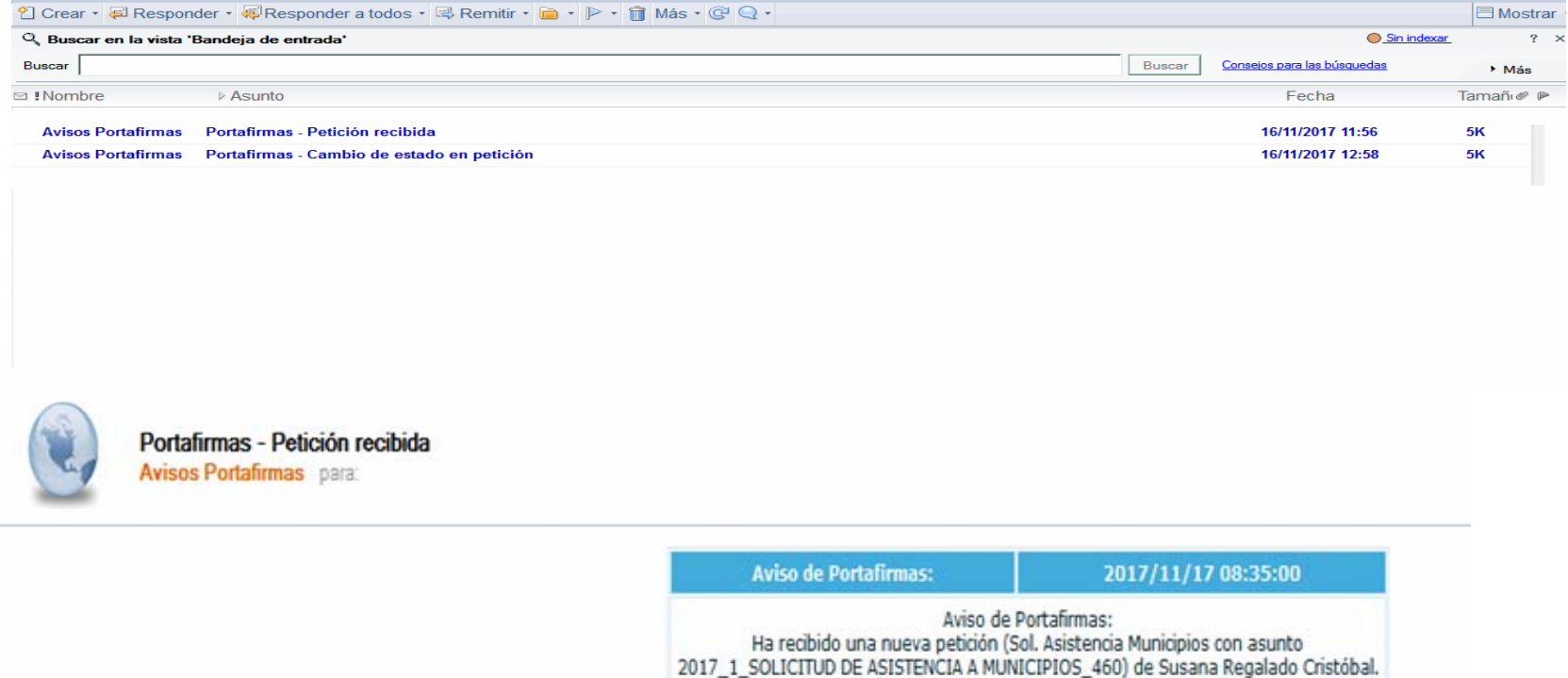

Puede acceder a la petición haciendo click sobre el link a continuación: http://dfirma.dipalme.org:8080/pfirmav2/external/external?gotoreguest=AwgugYTwxE

No es necesario responder a a este correo, esta dirección está automatizada y desatendida.

Mientras llega el aviso de cambio de estado en el Portafirmas de la petición de firma, el trámite está bloqueado de manera que si el representante pulsa Continuar, irá a la misma tarea hasta que la solicitud esté firmada.

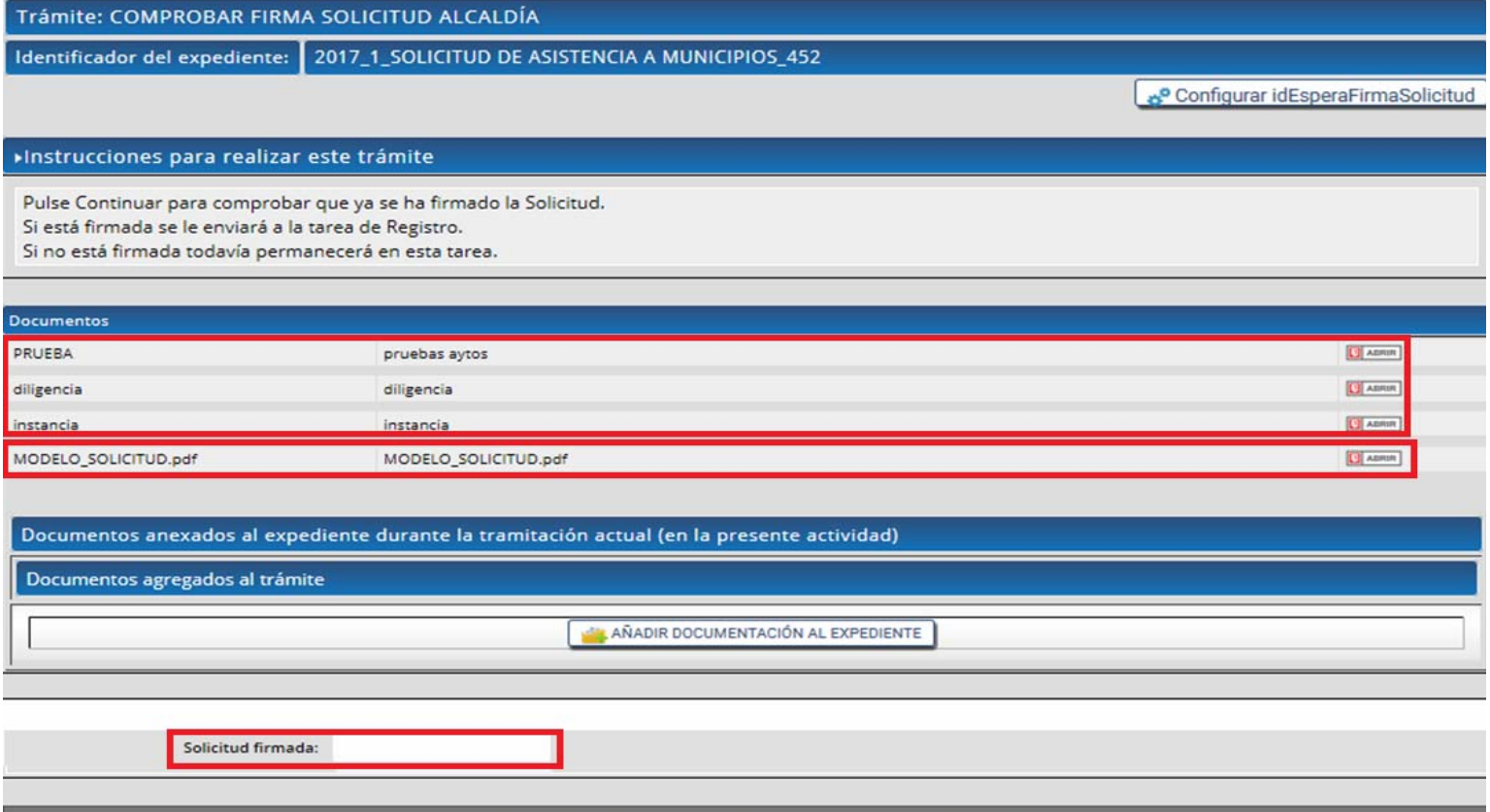

Borrar Continuar

Atrás **B** Desbloquear

Cuando se reciba el cambio de estado, se entrará en la Oficina Virtual para continuar el trámite: (el enlace lleva al Portafirmas, no al tramitador)

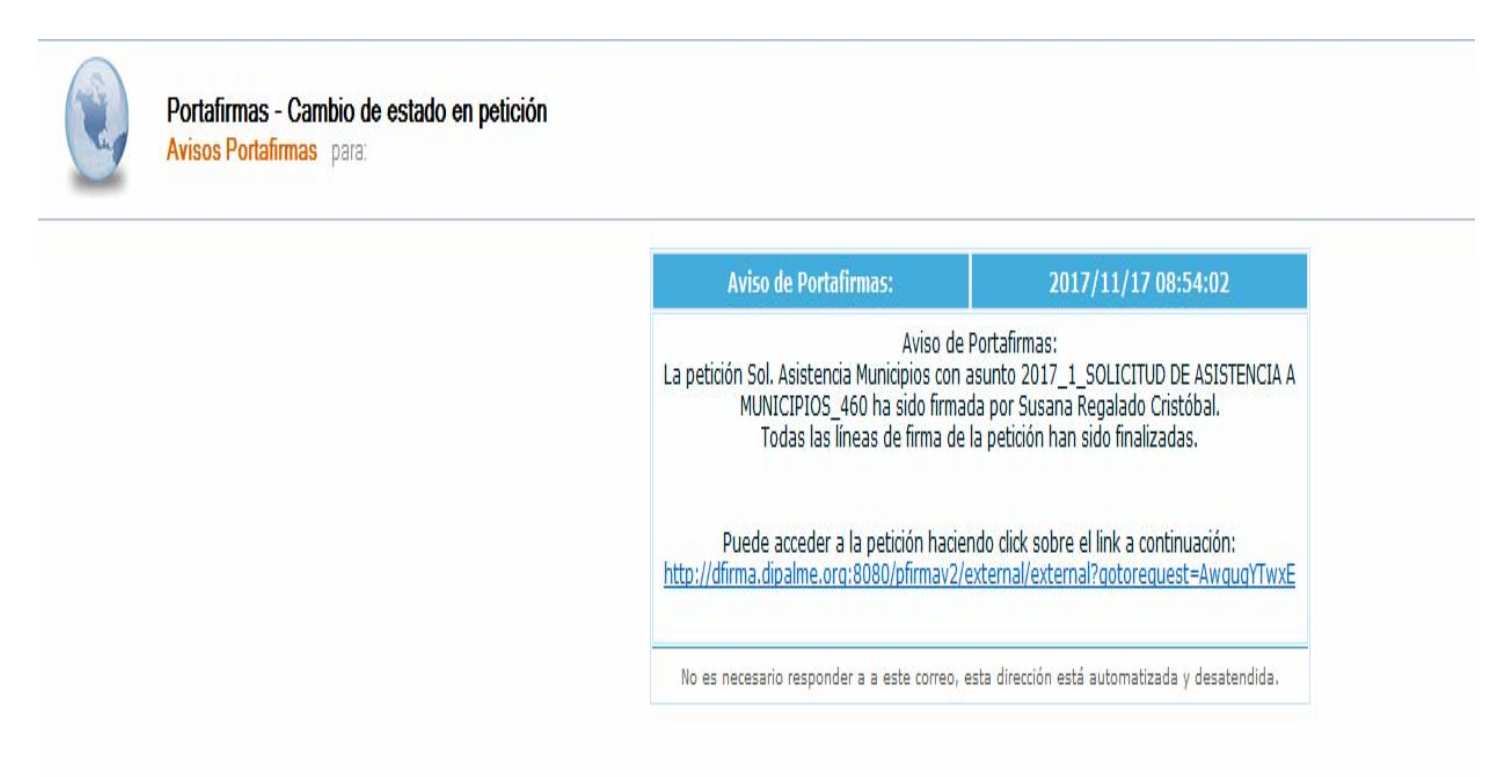

Se completará la tarea en la que estaba parado el trámite pulsando Continuar, y en ese momento se registrará de salida en la Entidad:

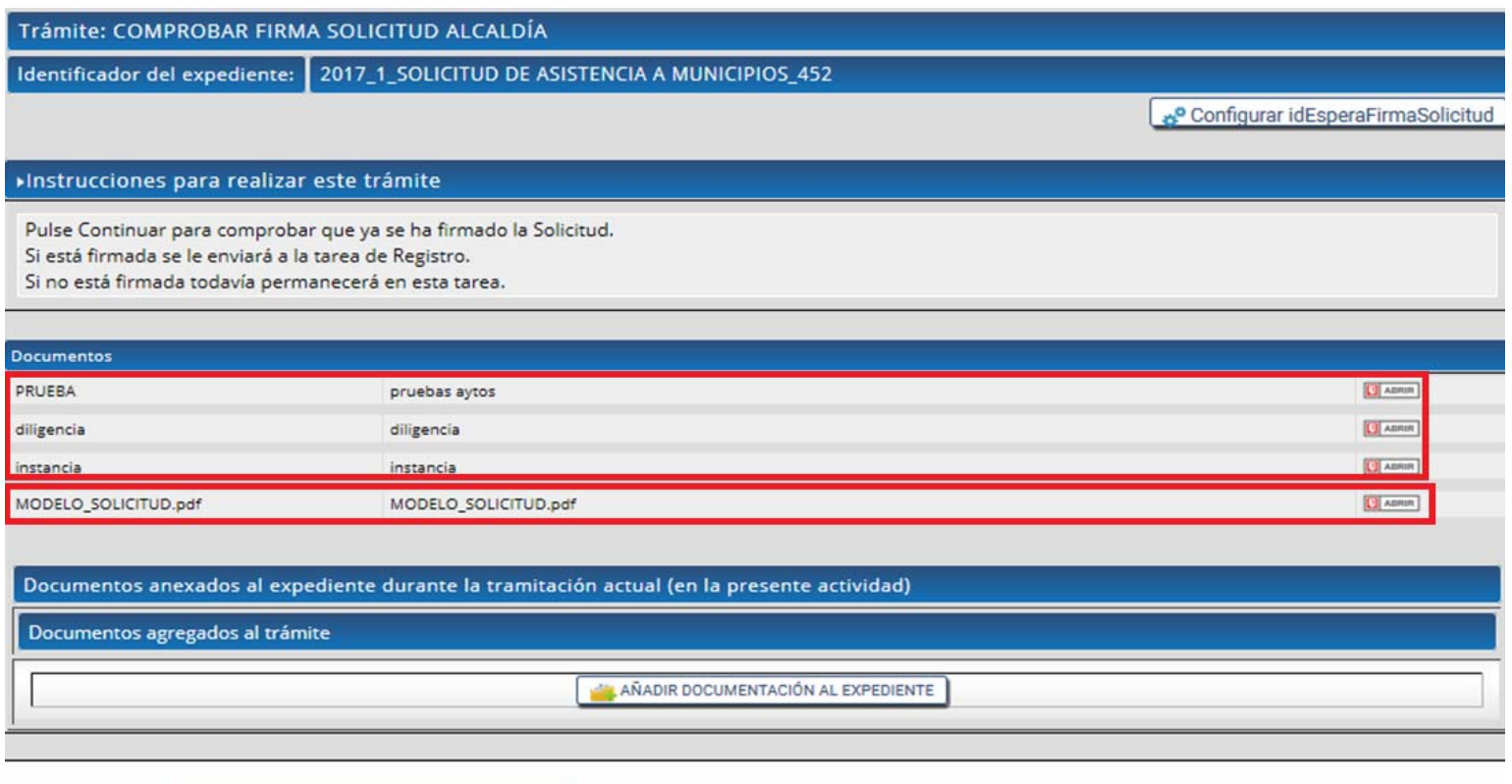

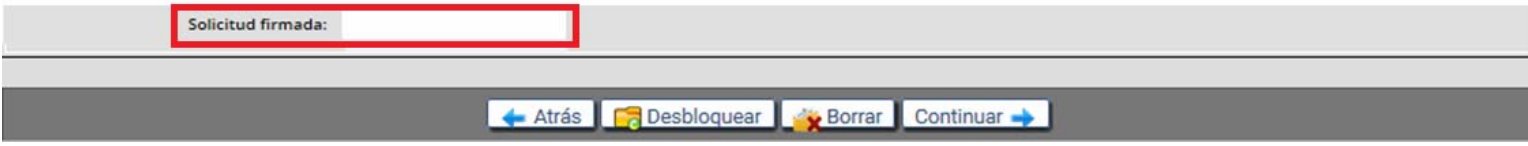

De manera que en la siguiente tarea veremos el número de registro de salida que le ha correspondido y podremos comprobar que la solicitud ya está firmada:

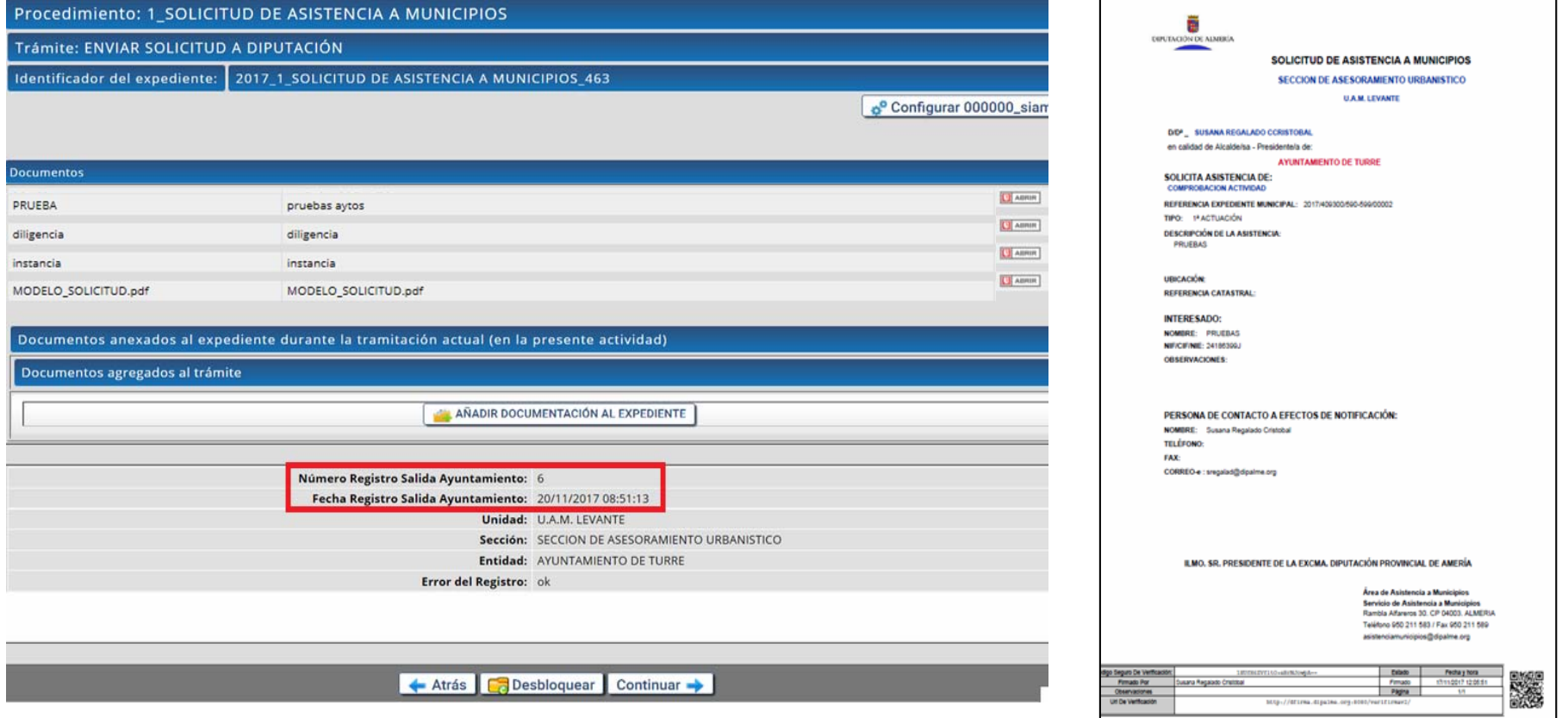

#### Si accedemos al Registro de Salida de la Entidad vemos el asiento y los documentos:

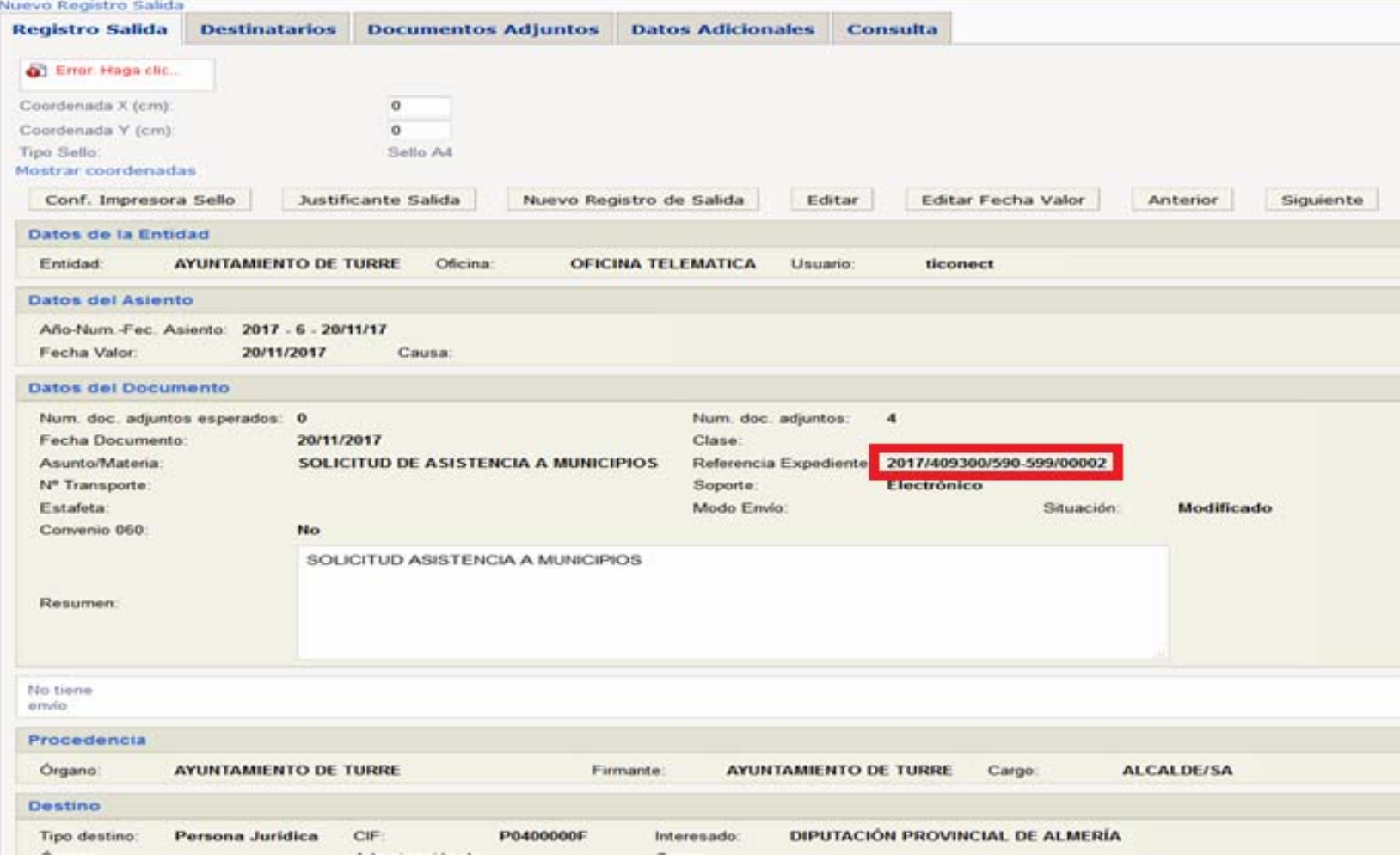

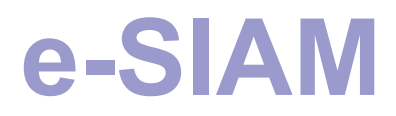

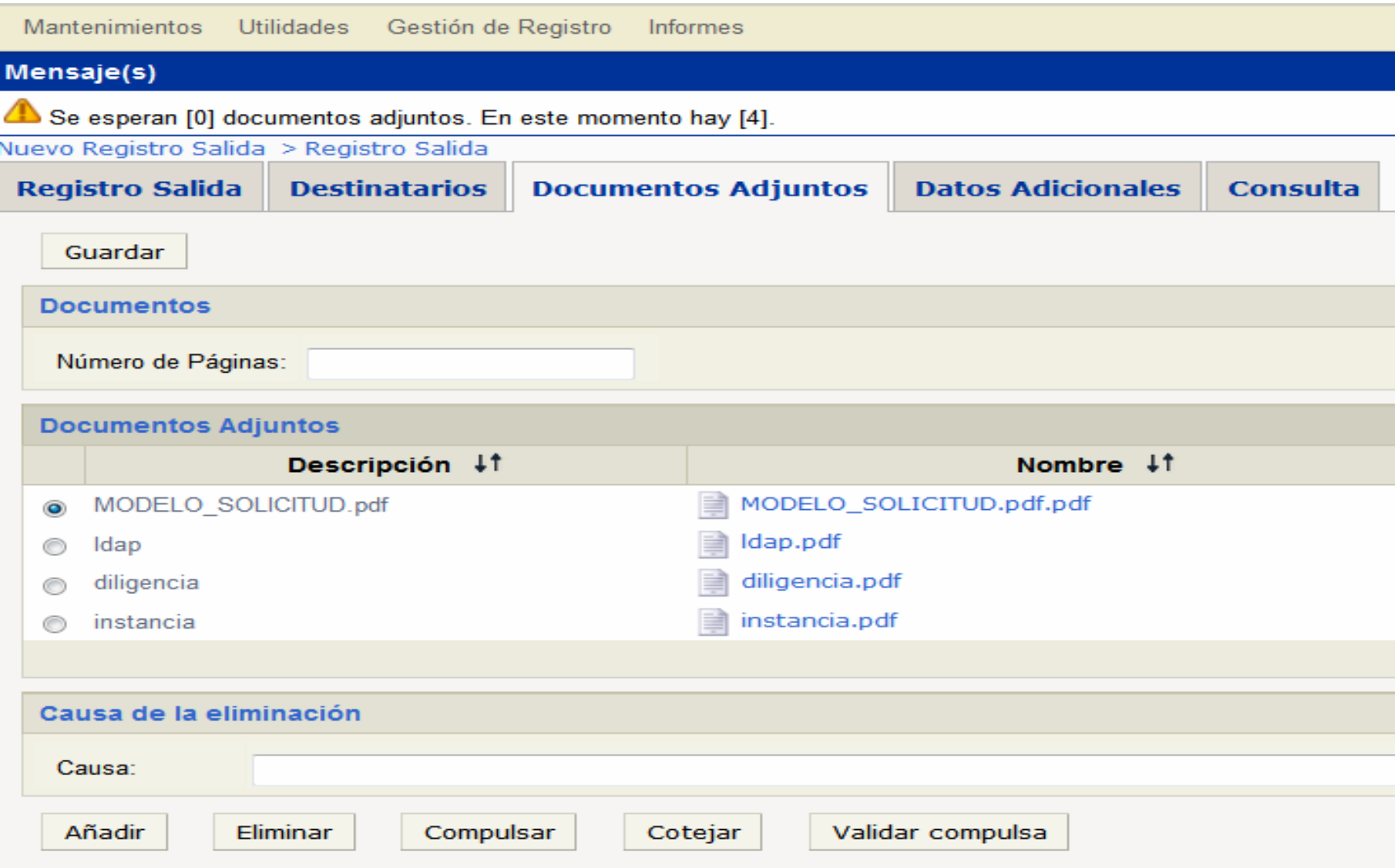

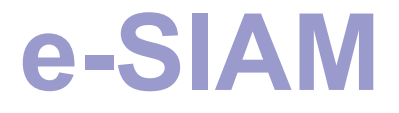

#### Y en el expediente se habrá incorporado la solicitud firmada y registrada de salida:

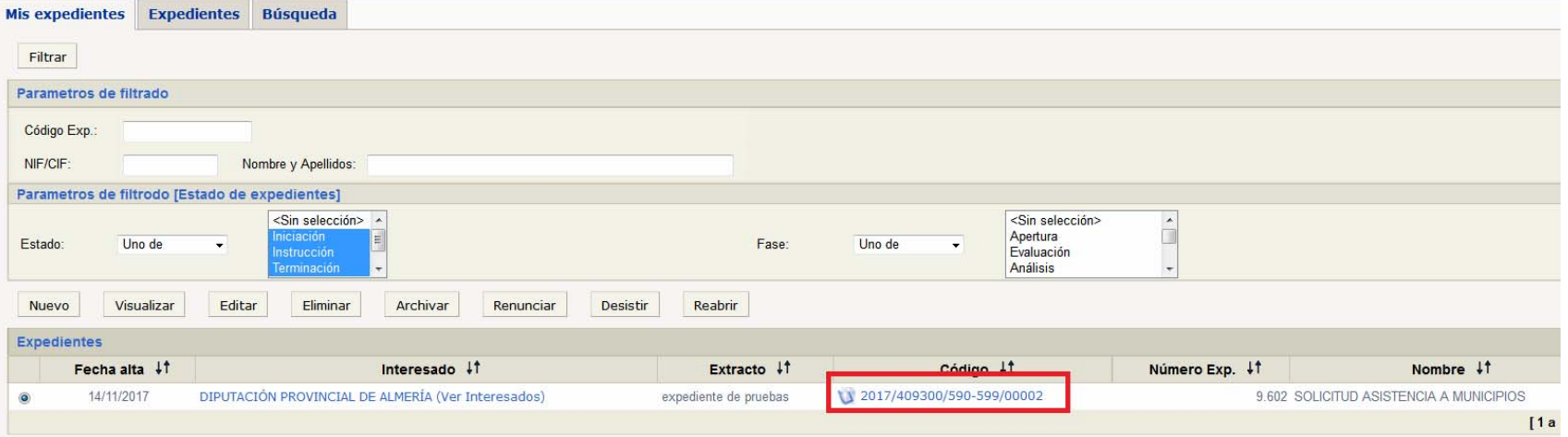

#### En el detalle del expediente:

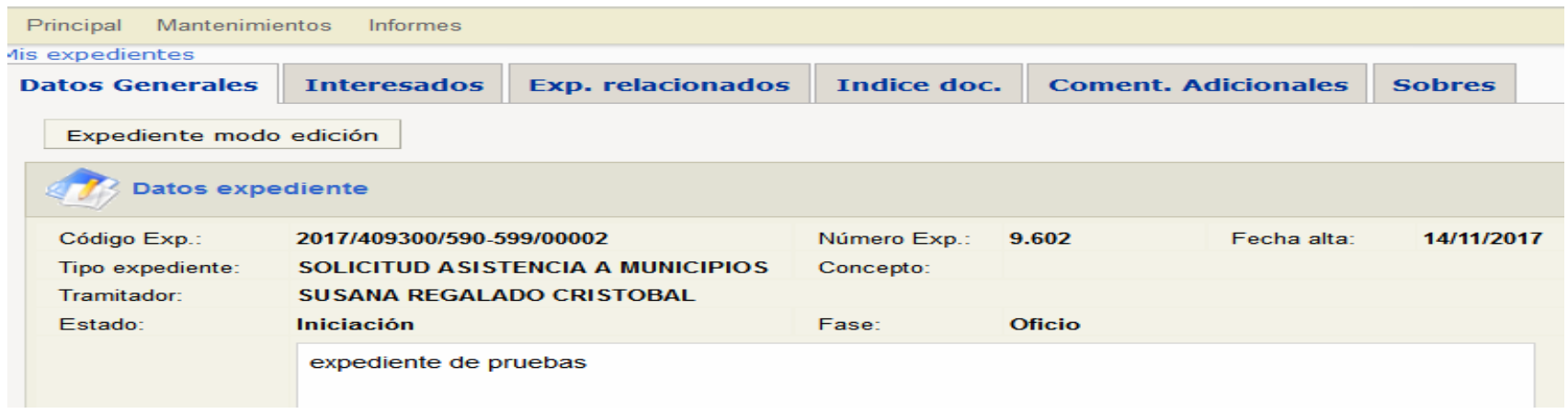

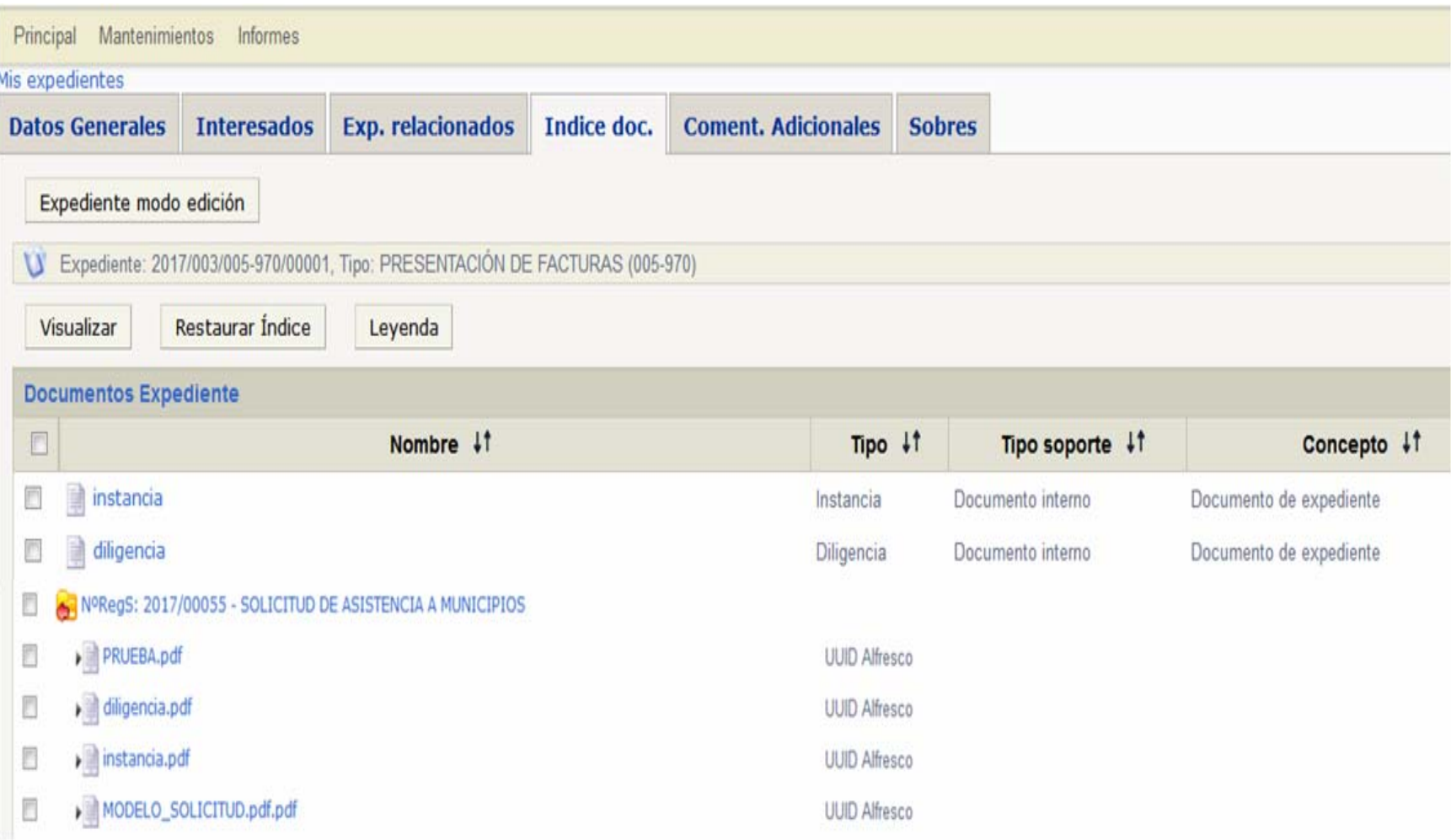

Al pulsar continuar en la tarea de Enviar a Diputación, se registrará de entrada, creará el expediente provincial e insertará los documentos en el expediente, y también se insertará en SIAM:

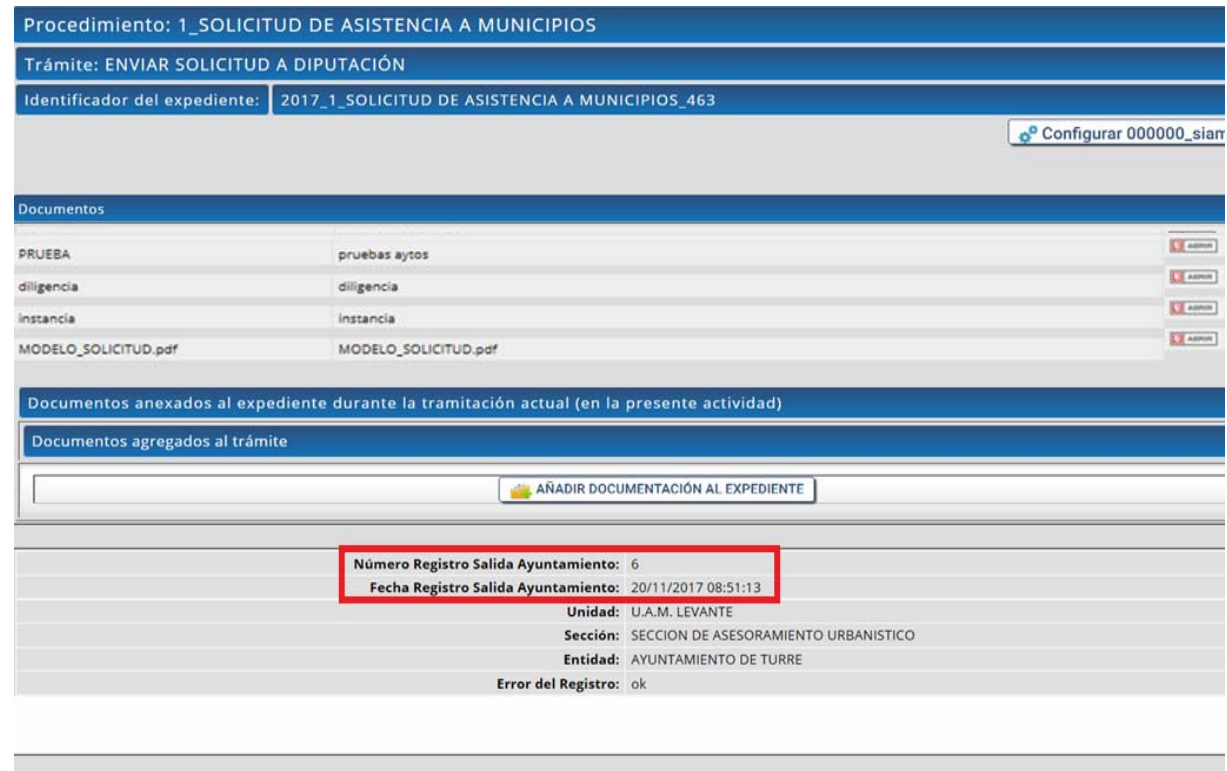

← Atrás Continuar →

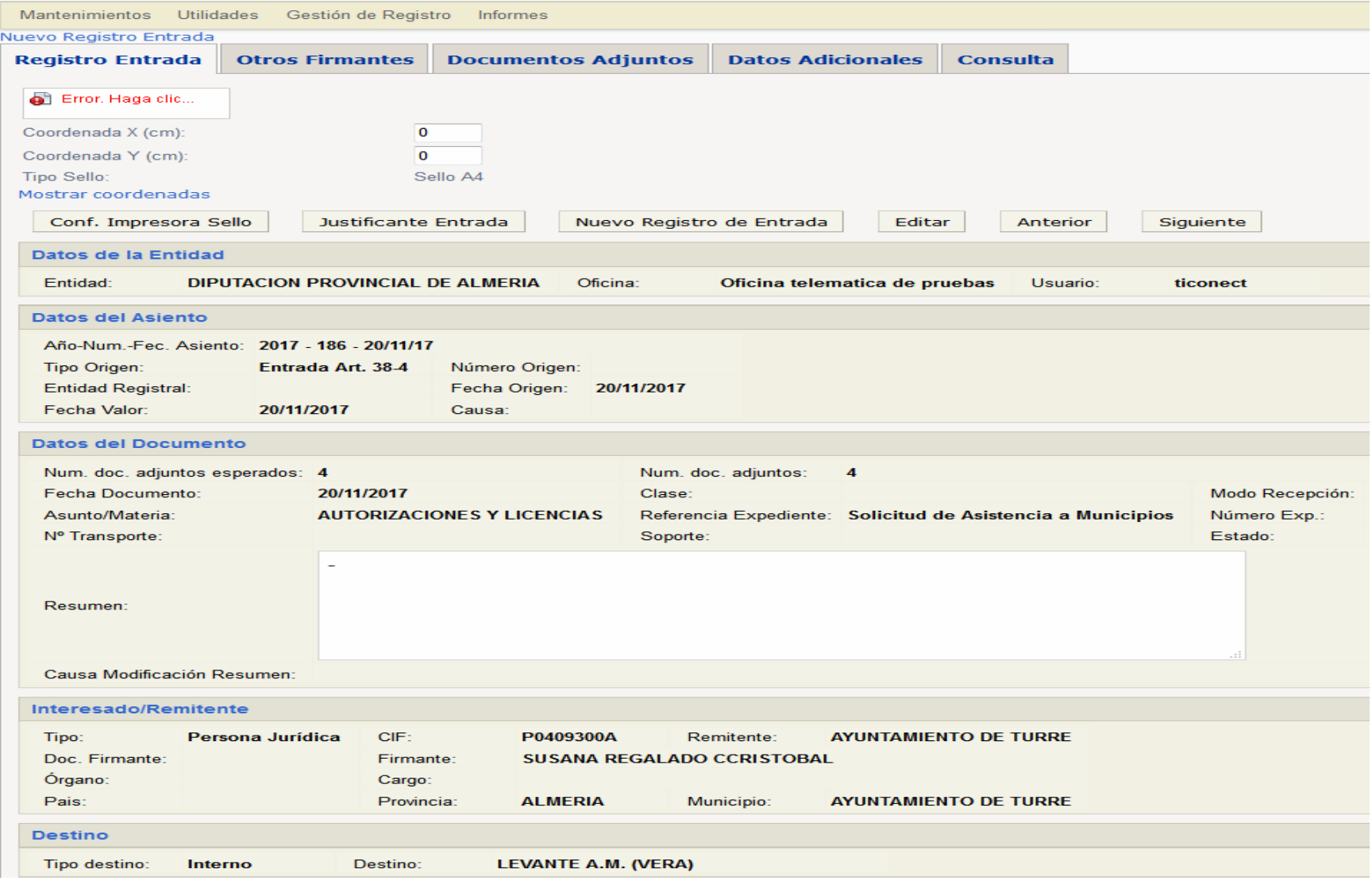

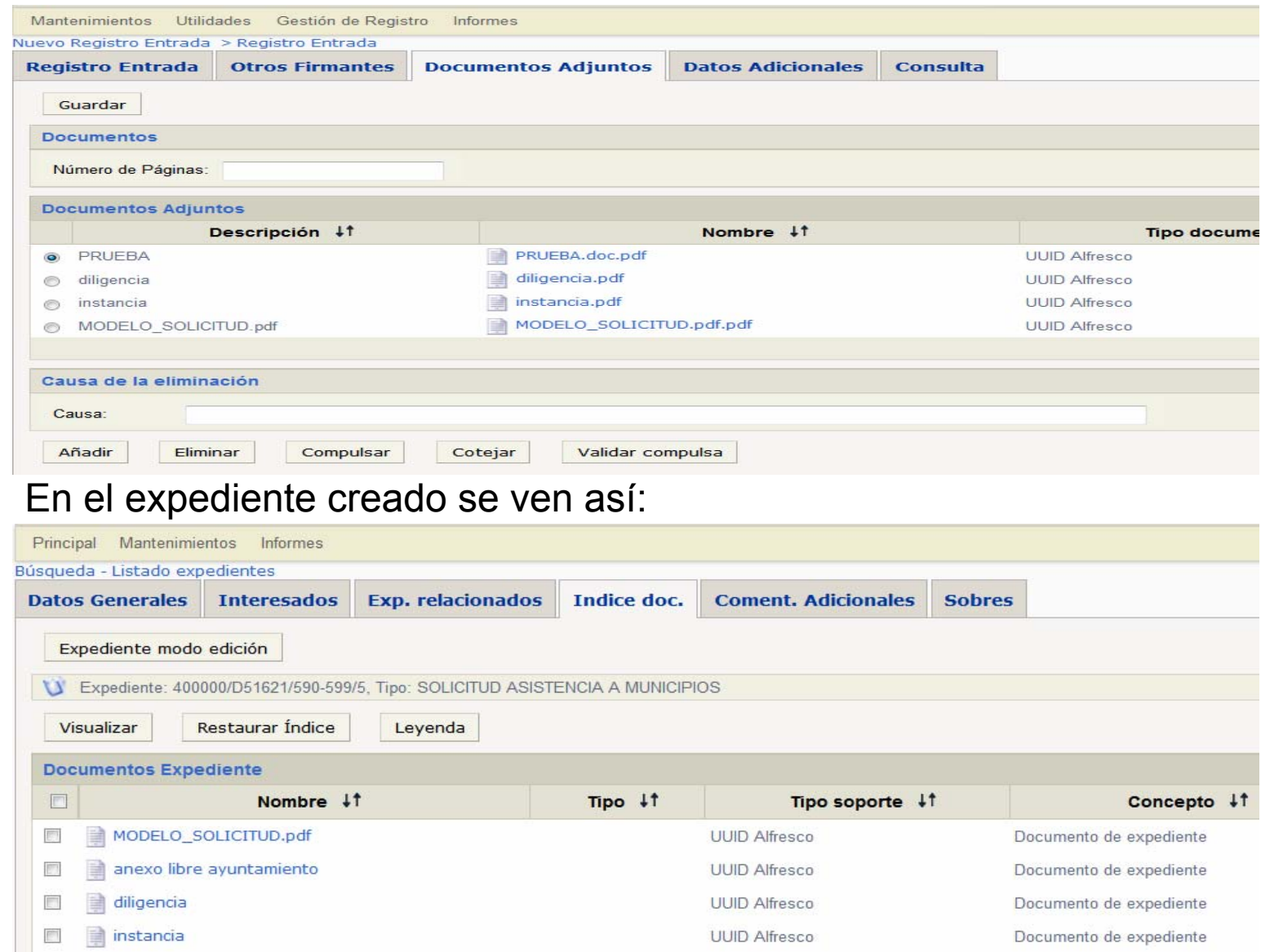

El trámite sigue su camino interno por Diputación.

Aspectos importantes:

- Los redactores pueden devolver las actuaciones a la Jefatura del Nivel 1 para su redistribución.
- Se genera un formulario pdf del Oficio de Salida, con los datos que se introducen por pantalla igual que ocurre con la solicitud.
- El Oficio de Salida se envía al Portafirmas y el trámite queda en espera de la firma.
- Después de firmado se registran el Oficio y el Informe del/los redactor/es de salida, incorporando esos dos documentos al expediente y finalizándolo igual que ocurre en SIAM.

#### El expediente quedaría así:

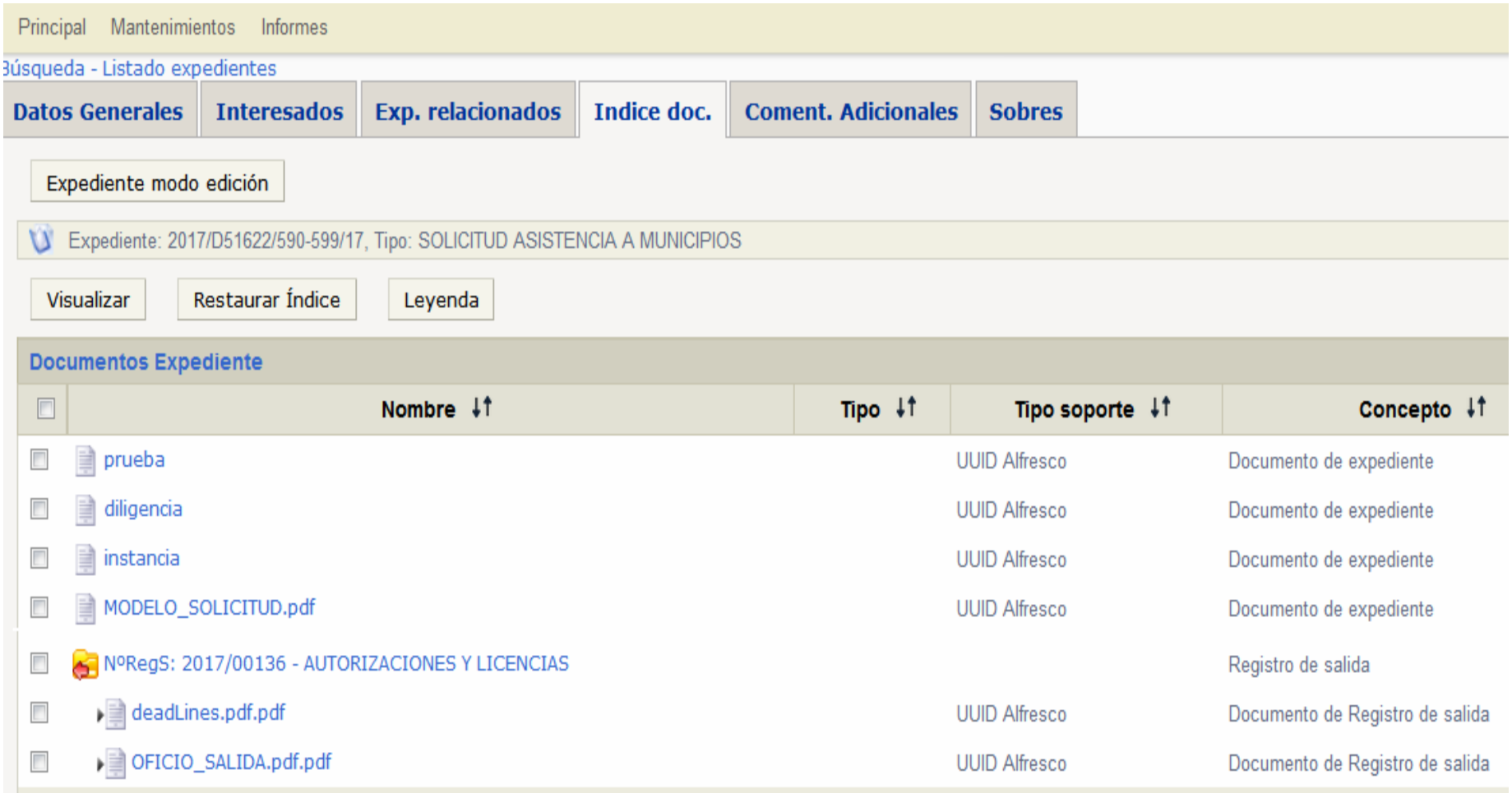

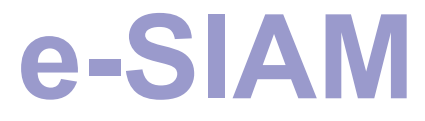

En SIAM se han añadido varios datos y utilidades:

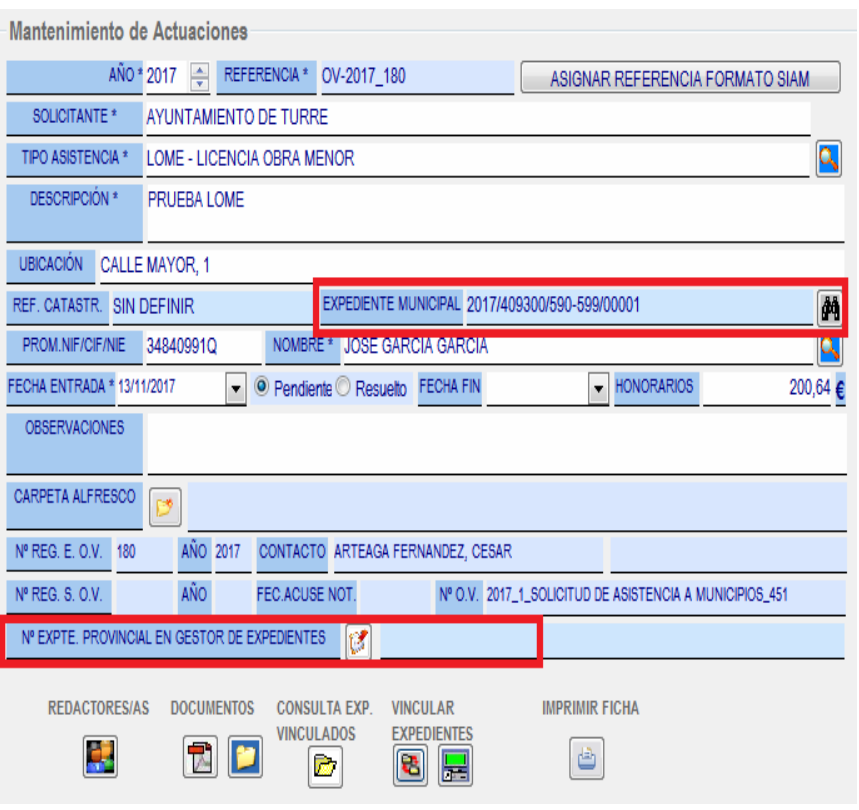

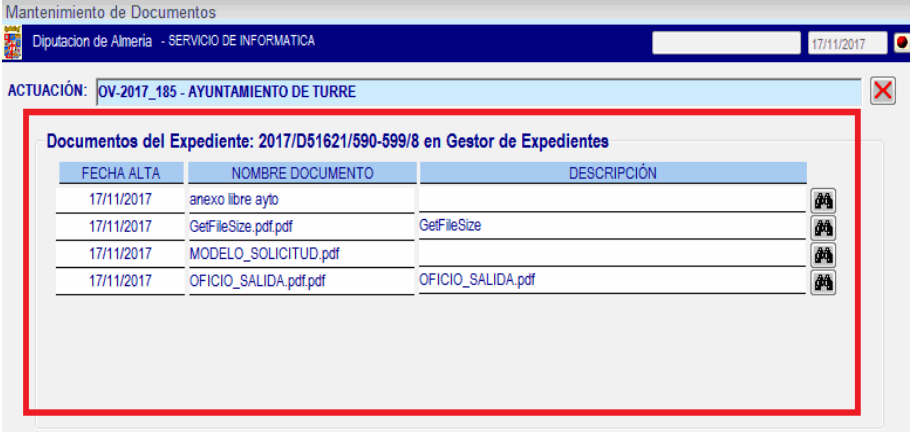

#### Mantenimiento de Documentos de la Actuación

M.

 $\overline{M}$ 

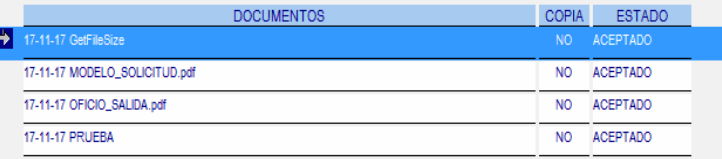

#### ALTA DE DOCUMENTOS EN ALFRESCO / REGISTRO DE E/S

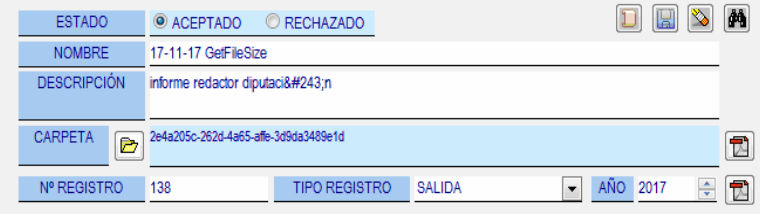

La respuesta de Diputación se envía por correo-e a todas las direcciones de la solicitud, con un enlace al trámite pendiente y a los documentos enviados que podrán ver los usuarios con los permisos adecuados:

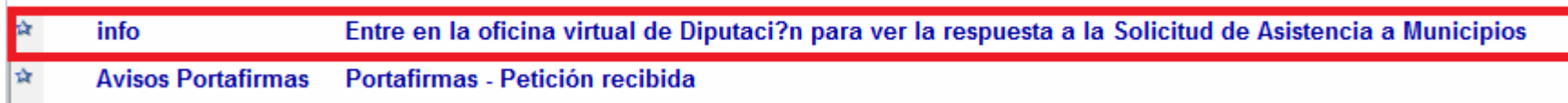

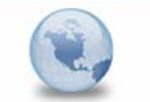

Entre en la oficina virtual de Diputaci?n para ver la respuesta a la Solicitud de Asistencia a Municipios info para: sregalad

Tiene un procedimiento pendiente en la oficina virtual de: Diputaci?n de Almer?a. Puede acceder pulsando en el enlace --- > http://pretramitador.dipalme.org/TiProceeding/funcionario?entrada=funcionario&idLogica=accesoDirecto&idExpediente=125192&idEntidad=400000

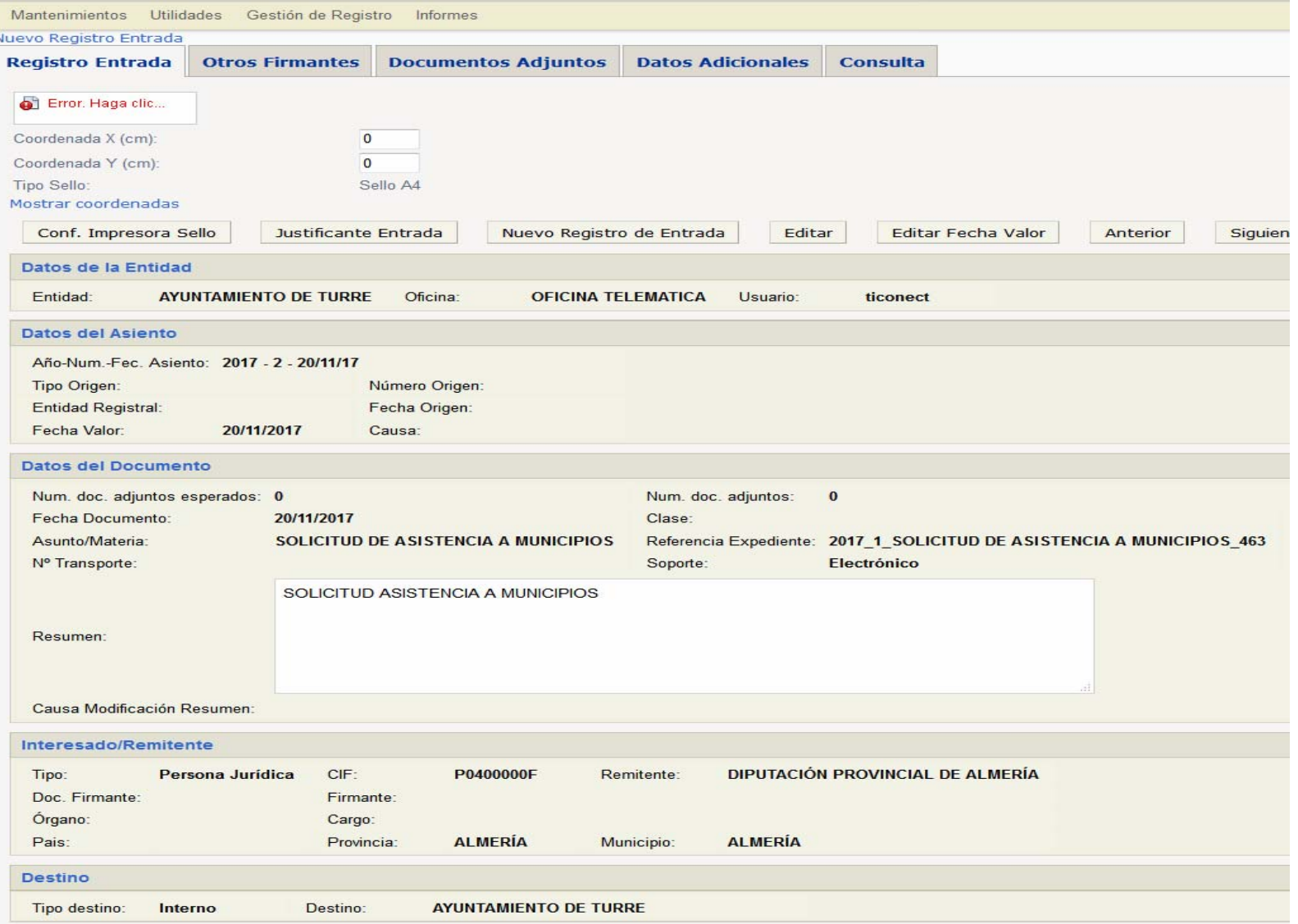

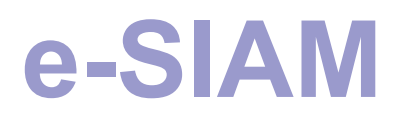

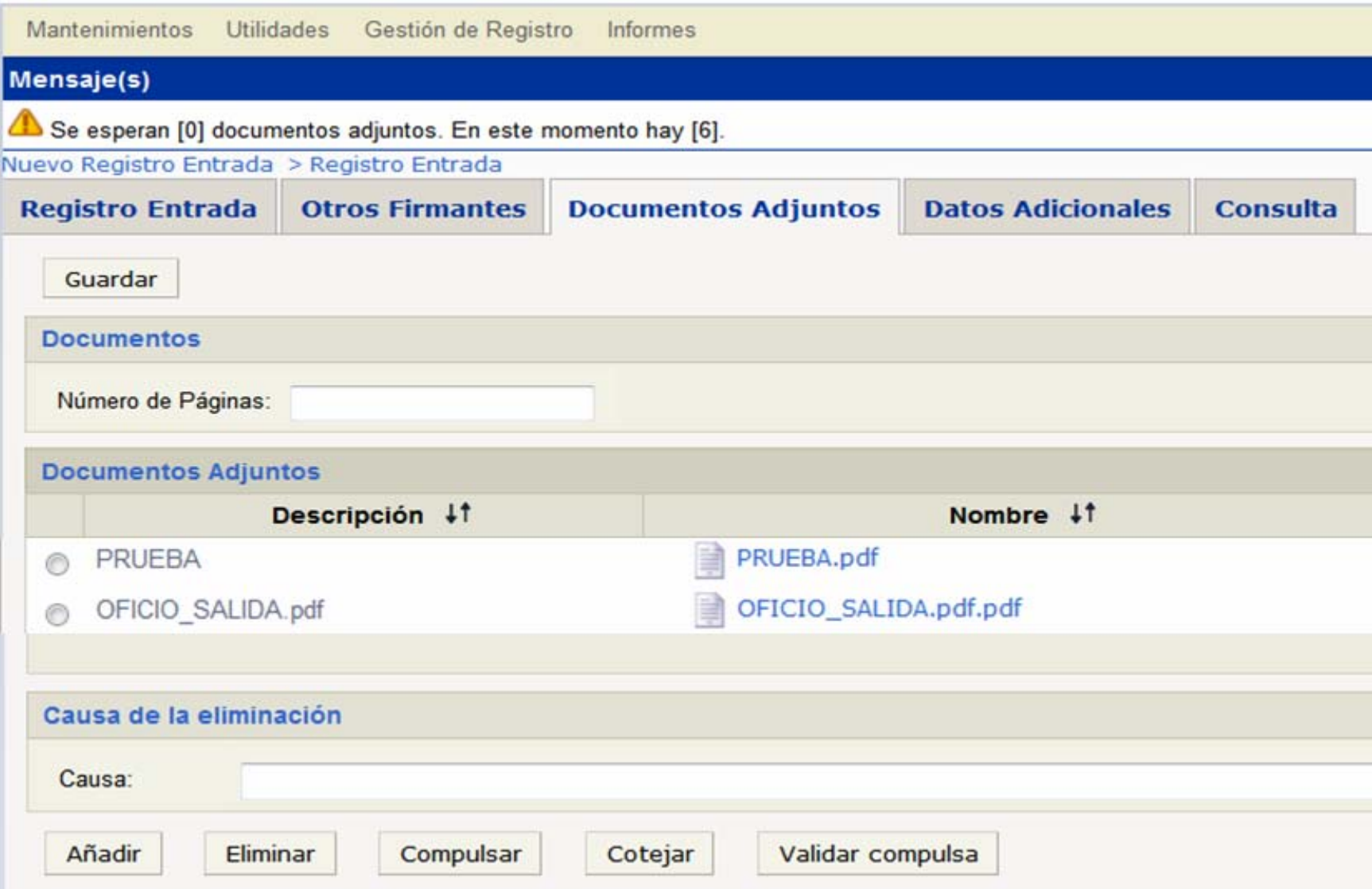

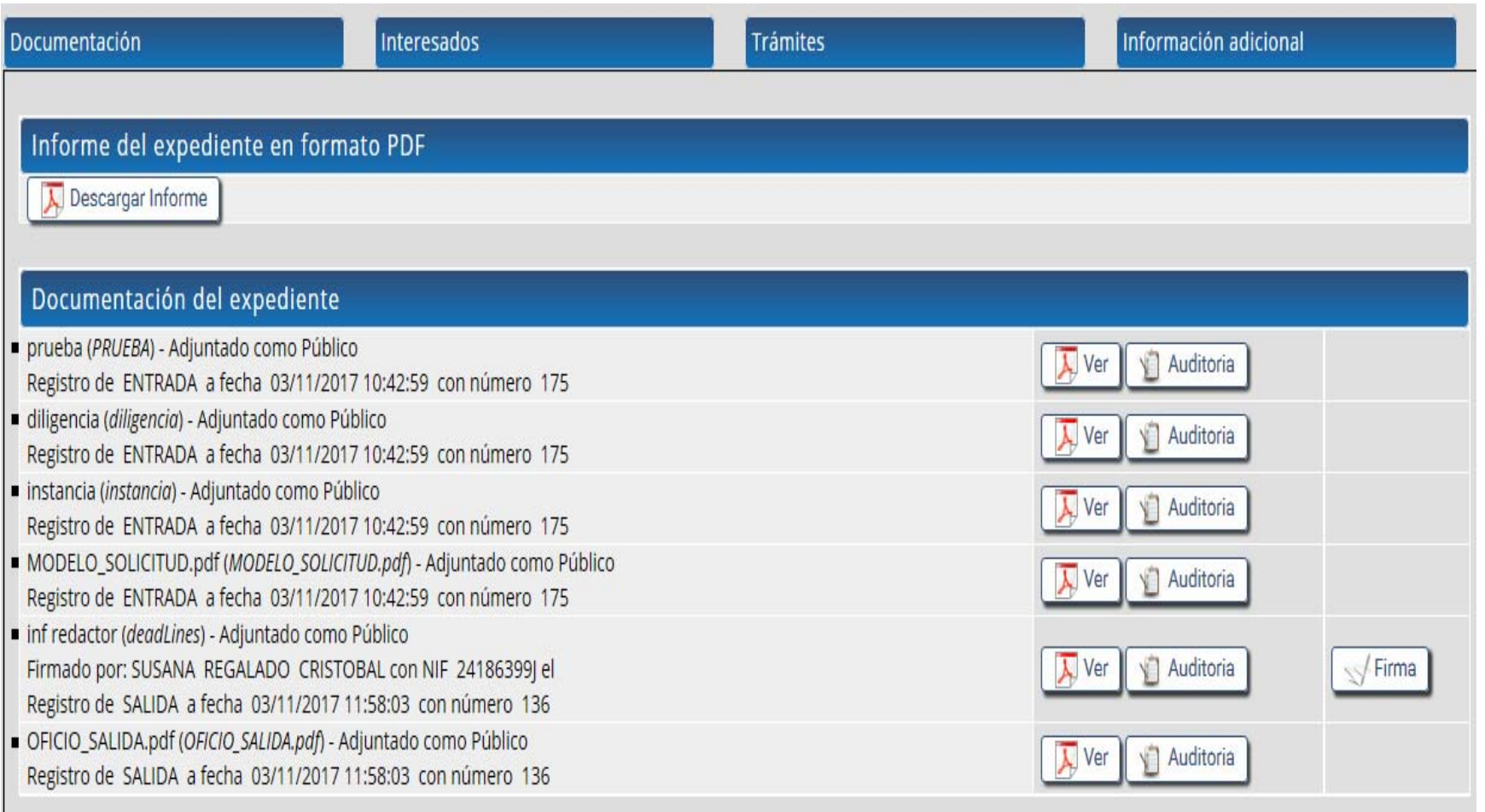

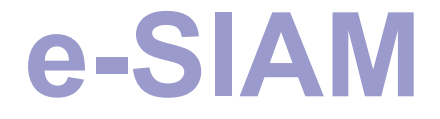

#### **Trámite de Anexar Documentación a una Solicitud ya Iniciada (y que no haya sido asignada a un/a redactor/a)**

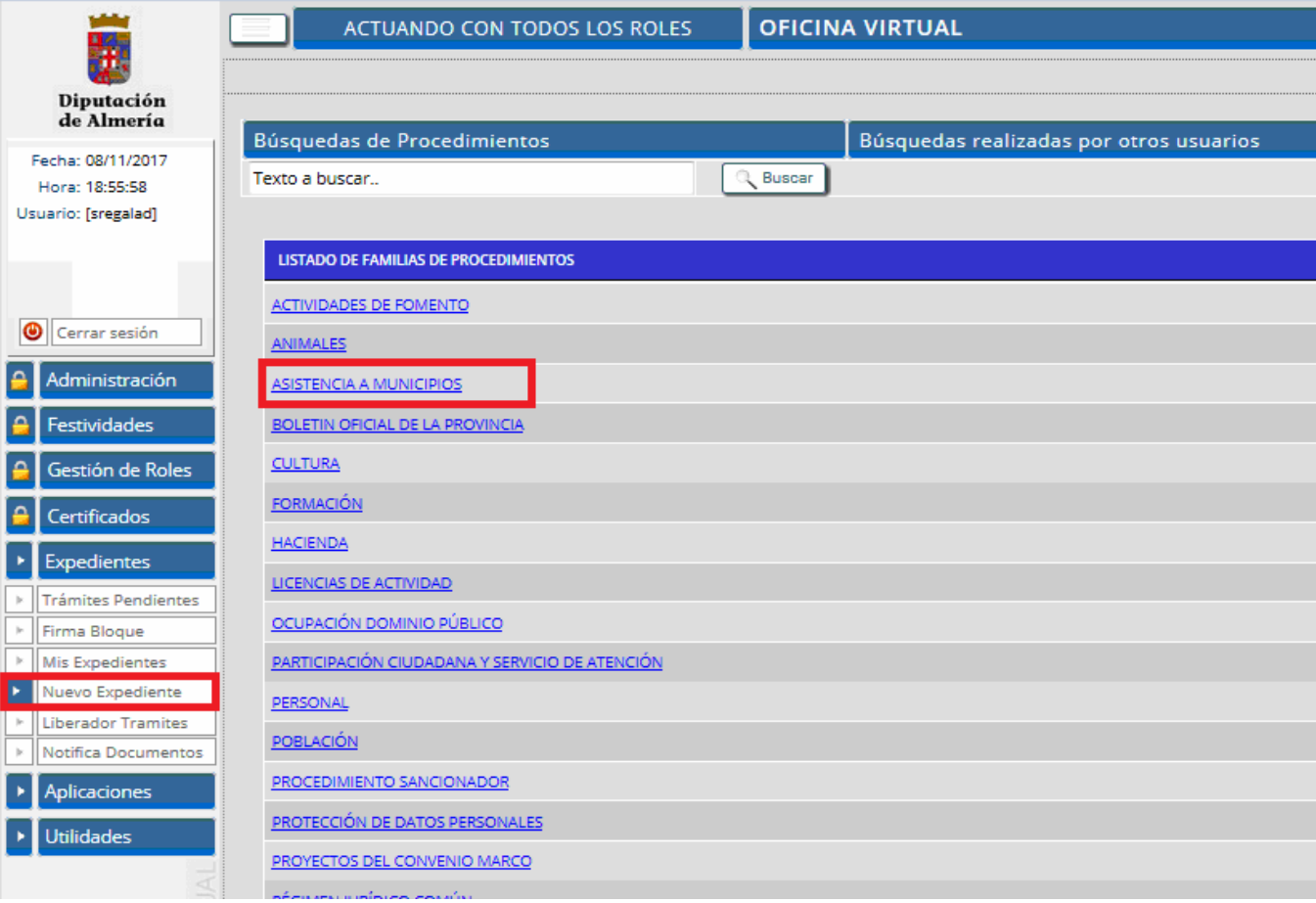

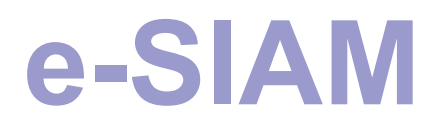

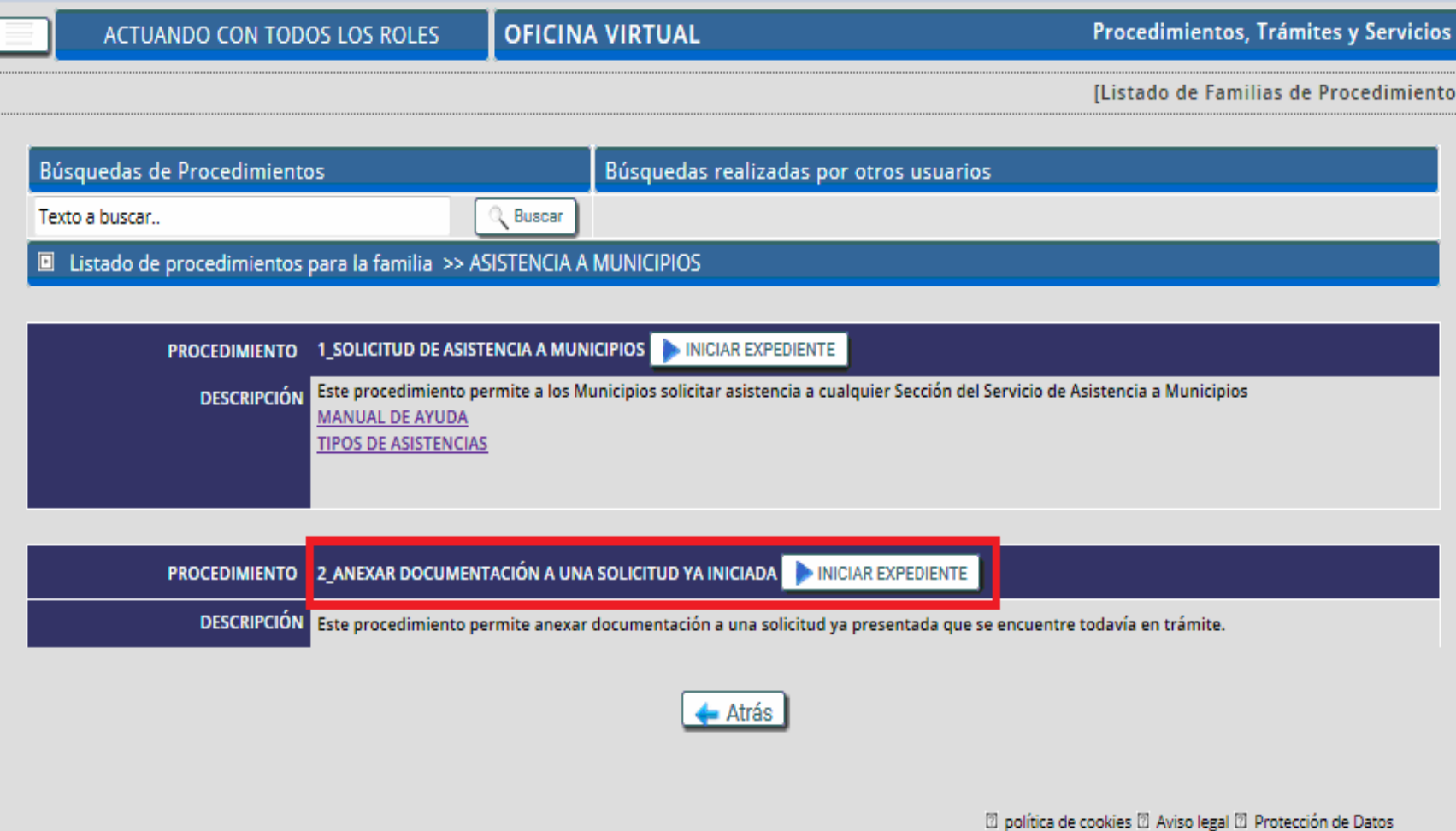

#### Procedimiento: 2\_ANEXAR DOCUMENTACIÓN A UNA SOLICITUD YA INICIADA

Trámite: SELECCIONAR ENTIDAD Y SECCIÓN

Identificador del expediente: | 2017\_ANEXO-ASIS-MUNIC\_28

#### Instrucciones para realizar este trámite

Seleccione la Entidad y la Sección en la que presentó la Solicitud que desea completar.

Si va a utilizar GEXFLOW (Gestor de Expedientes de Diputación) para extraer los documentos de un expediente existente, marque "Sí" e introduzca el número de Expediente Municipal, en caso contrario marque "No" y deje el expediente en blanco.

Luego pulse Continuar.

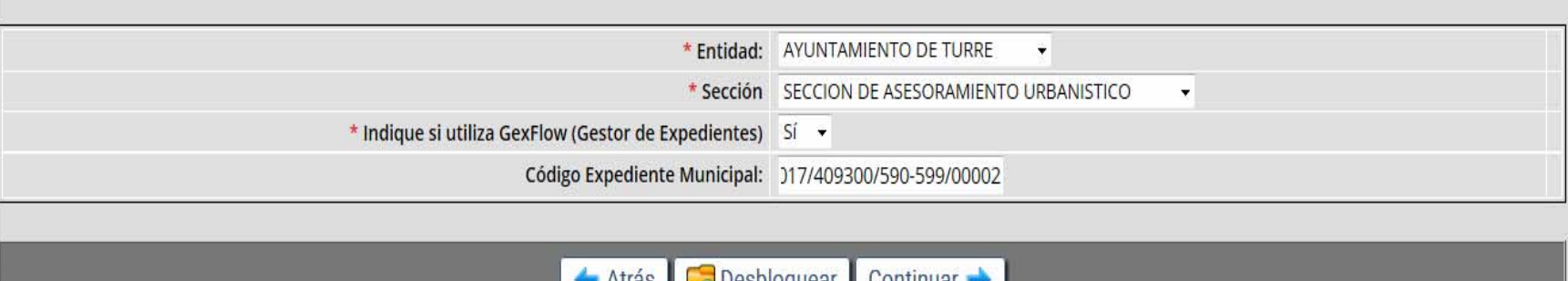

Atras Desploquear Continuar

Configurar idSeleccionarEntidad

Igual que en la solicitud, esta tarea se divide en tres partes:

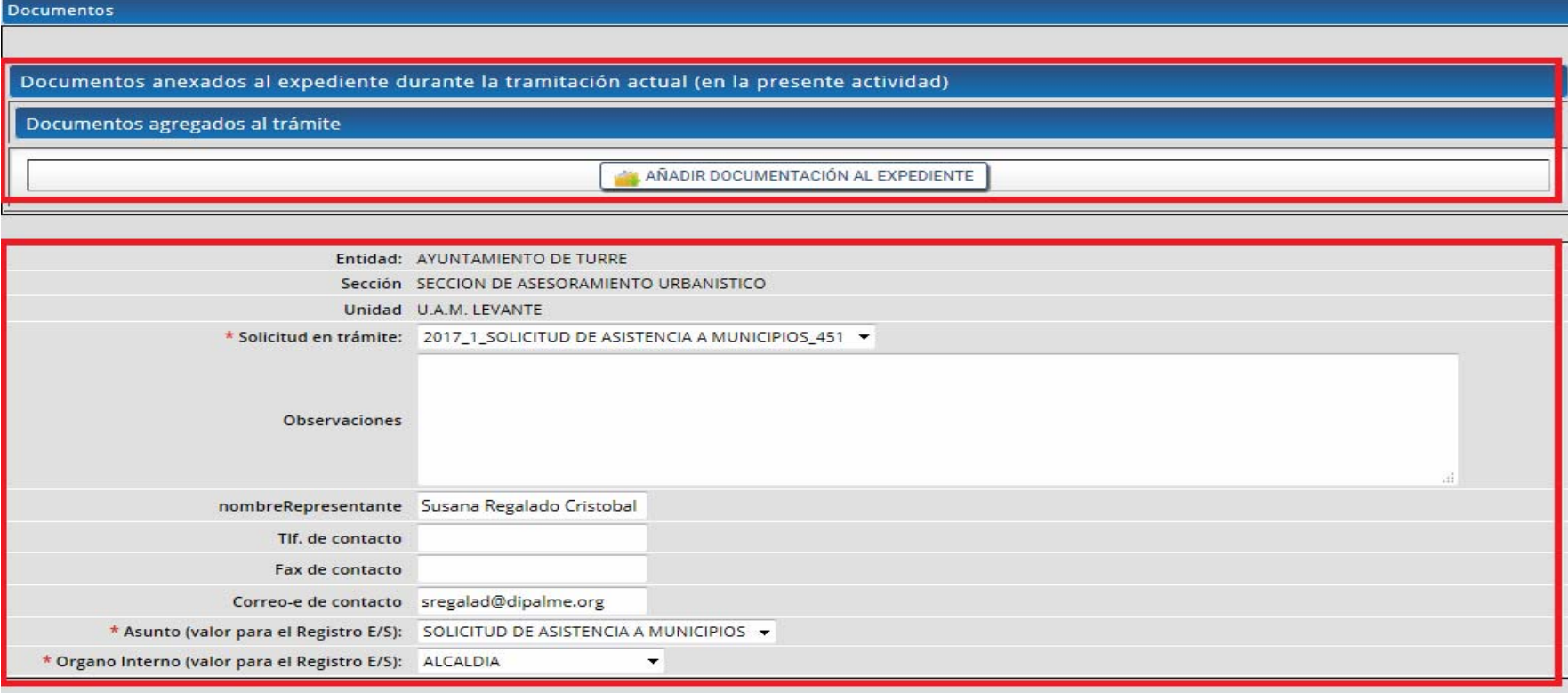

#### DOCUMENTOS DEL EXPEDIENTE MUNICIPAL: 2017/409300/590-599/00002

Seleccione los documentos necesarios y pulse el botón de Anexar Documentación: Marcar todos Marcar ninguno

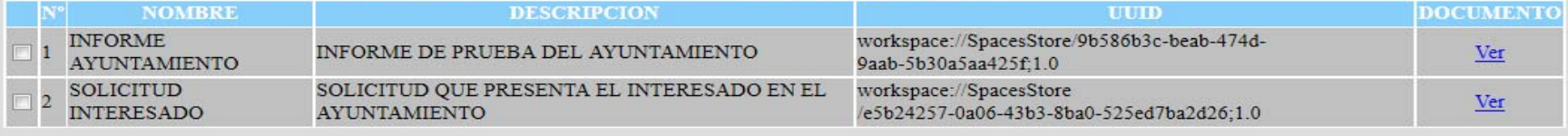

Anexar Documentación

#### **Documentos**

#### Documentos anexados al expediente durante la tramitación actual (en la presente actividad)

#### Documentos agregados al trámite

AÑADIR DOCUMENTACIÓN AL EXPEDIENTE

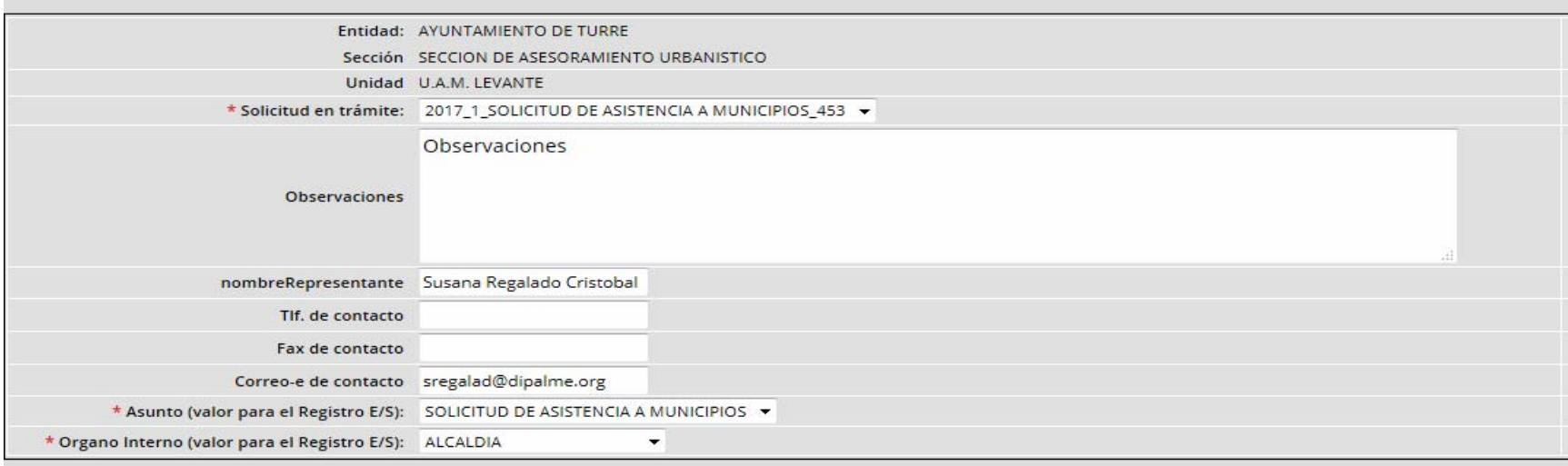

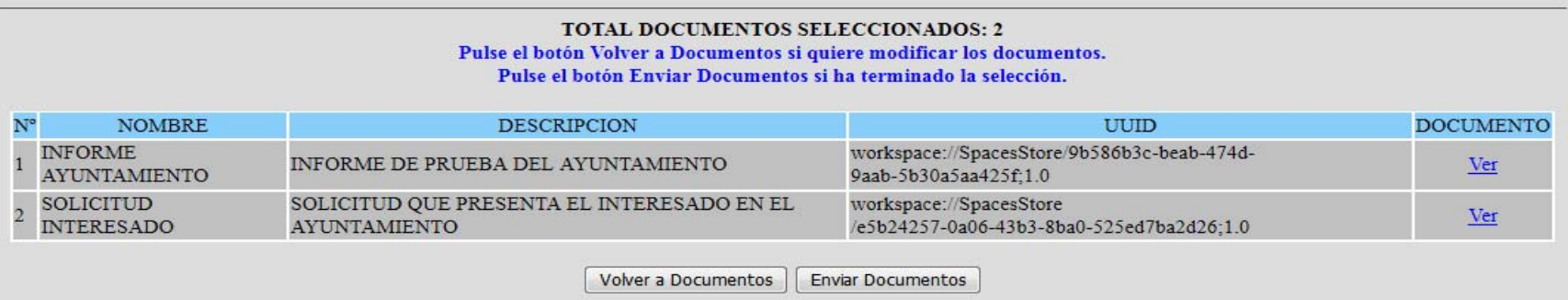

**Documentos** 

Documentos anexados al expediente durante la tramitación actual (en la presente actividad)

Documentos agregados al trámite

AÑADIR DOCUMENTACIÓN AL EXPEDIENTE

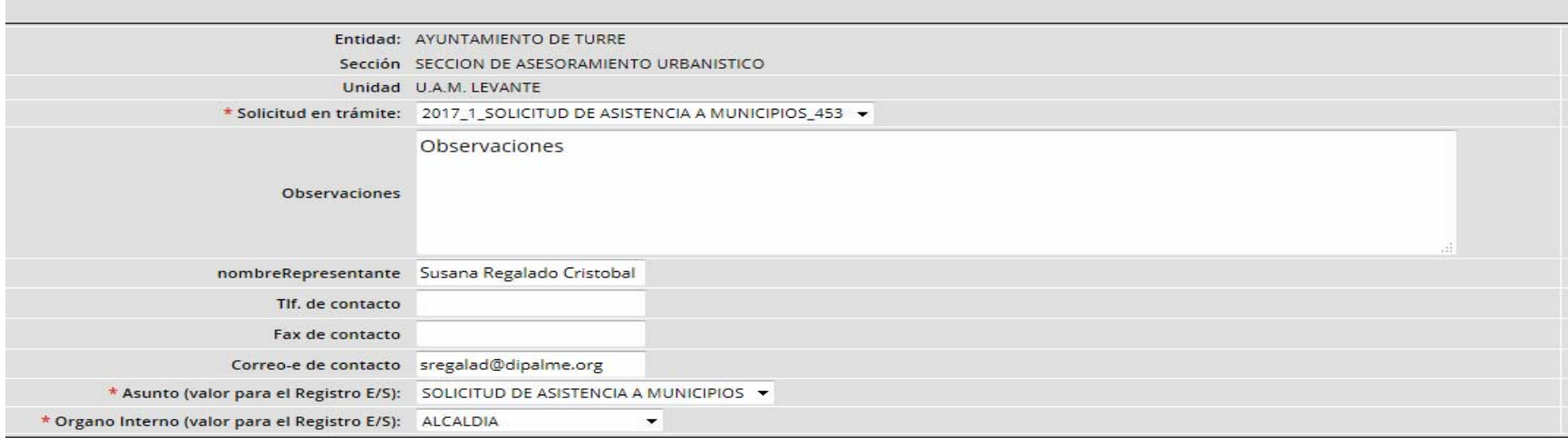

#### DOCUMENTOS ENVIADOS CORRECTAMENTE

SI YA HA REALIZADO TODAS LAS TAREAS DE ESTE TRÁMITE, PULSE CONTINUAR

![](_page_50_Picture_4.jpeg)

#### Modelo de Solicitud Complementaria a una solicitud en curso

![](_page_51_Picture_2.jpeg)

Rambla Alfareros 30. CP 04003. ALMERIA Teléfono 950 211 583 / Fax 950 211 589 asistenciamunicipios@dipalme.org

Igual que ocurre con la solicitud, hay que esperar el aviso de cambio de estado del Portafirmas para continuar el trámite con la solicitud complementaria firmada y el registro de salida.

![](_page_52_Picture_17.jpeg)

![](_page_52_Picture_18.jpeg)

Atrás G Desbloquear Continuar

![](_page_53_Picture_1.jpeg)

![](_page_53_Picture_41.jpeg)

![](_page_53_Picture_42.jpeg)

#### Se inserta en el expediente municipal:

![](_page_54_Picture_8.jpeg)

#### Se registra de entrada en Diputación y llega a Administración Nivel 1:

![](_page_55_Picture_9.jpeg)

![](_page_55_Picture_10.jpeg)

Se debe comprobar que el registro está correcto y que los documentos se han anexado al expediente:

![](_page_56_Picture_19.jpeg)

![](_page_57_Picture_0.jpeg)

![](_page_57_Picture_3.jpeg)

![](_page_58_Picture_0.jpeg)

En SIAM, en la ficha de la actuación vemos que se han incorporado los documentos a la solicitud en curso:

![](_page_58_Picture_12.jpeg)

![](_page_58_Picture_13.jpeg)

#### Sólo queda pulsar "Continuar" para finalizar el trámite:

![](_page_59_Picture_7.jpeg)

![](_page_60_Picture_0.jpeg)

Al finalizar el trámite, la oficina nos lleva a su detalle:

![](_page_60_Picture_6.jpeg)

#### A DESTACAR:

Los nombres de los archivos que se suben a la OV.

Tamaño de los archivos: limitado por ley . Se utiliza Dipalbox para subir los archivos y se pone la url en la solicitud.

Insistir a las Entidades:

- el uso de GexFlow para sacarle todo el rendimiento al procedimiento;
- solicitud/anexos: qué datos hay que aportar en cada caso, distinguir ref. catastral y ref. Siam.

- Planteamiento de dificultades, dudas y errores.
- Propuestas de mejora.

![](_page_63_Picture_0.jpeg)

#### **GRACIAS POR SU ATENCIÓN**

SUSANA REGALADO CRISTÓBAL SERVICIO DE N.N.T.T